# **Manuel d'utilisation**

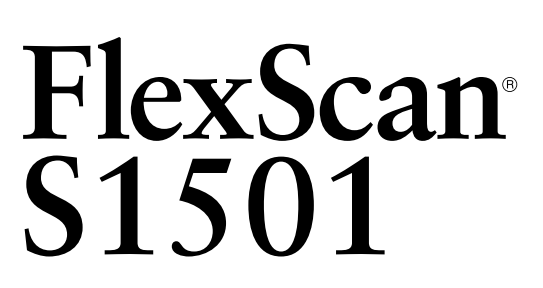

Moniteur couleur LCD

# Important

Veuillez lire attentivement ce manuel d'utilisation ainsi que le manuel d'installation (tome séparé) pour vous familiariser avec ce produit et pouvoir l'utiliser de manière efficace et sûre.

## **[PRECAUTIONS](#page-2-0)**

### **[TABLE DES MATIERES](#page-7-0)**

### **[Chapitre 1 Caractéristiques et présentation](#page-8-0)**

- [1-1 Caractéristiques](#page-8-0)
- [1-2 Boutons et voyants](#page-8-0)
- [1-3 Fonctions et fonctionnement de base](#page-9-0)

#### **[Chapitre 2 Réglages et ajustages](#page-11-0)**

- [2-1 Disque d'utilitaire](#page-11-0)
- [2-2 Réglage d'écran](#page-12-0)
- [2-3 Réglage de couleur](#page-15-0)
- 2-4 Configuration de la fonction de mise en veille
- 2-5 Configuration de l'affichage du voyant d'alimentation/logo EIZO
- [2-6 Verrouillage des boutons](#page-18-0)
- [2-7 Désactivation de la communication DDC/CI](#page-19-0)
- [2-8 Réglage de la position du menu de réglage](#page-19-0)
- 2-9 Affichage des informations/Réglage de la langue
- [2-10 Réglage de la fonction BrightRegulator](#page-20-0)
- [2-11 Restauration du réglage par défaut](#page-20-0)

### **[Chapitre 3 Branchement des câbles](#page-21-0)**

[3-1 Raccordement de deux ordinateurs au moniteur](#page-21-0)

### **[Chapitre 4 Dépannage](#page-22-0)**

### **[Chapitre 5 Référence](#page-24-0)**

- [5-1 Fixation d'un bras](#page-24-0)
- [5-2 Mode économie d'énergie](#page-25-0)
- [5-3 Nettoyage](#page-25-0)
- [5-4 Spéci](#page-26-0)fications
- [5-5 Glossaire](#page-29-0)
- [5-6 Synchronisation prédé](#page-30-0)finie

## **Conseil d'installation**

Veuillez lire le manuel d'installation (tome séparé)

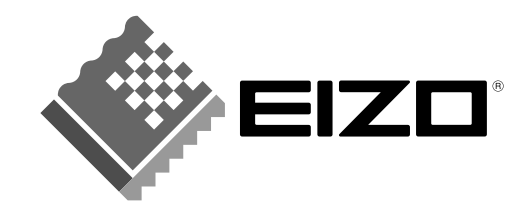

# **SYMBOLES DE SECURITE**

Ce manuel utilise les symboles de sécurité présentés ci-dessous. Ils signalent des informations critiques. Veuillez les lire attentivement.

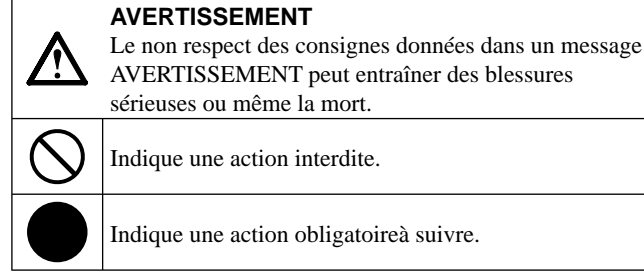

sérieuses ou même la mort. Indique une action interdite. **ATTENTION**

Le non respect des consignes données dans un message ATTENTION peut entraîner des blessures et/ou des dommages au matériel ou au produit.

Copyright© 2007 EIZO NANAO CORPORATION. Tous droits réservés.

Aucune partie de ce manuel ne peut être reproduite, enregistrée dans un système documentaire, ni transmise, sous quelque forme et par quelque moyen que ce soit, électronique, mécanique ou autre, sans l'autorisation préalable et écrite de EIZO NANAO CORPORATION.

EIZO NANAO CORPORATION n'est tenu à aucun engagement de confidentialité vis-à-vis des informations ou documents soumis sauf accord préalable de sa part avant réception de ces informations. Tout a été fait pour que ce manuel fournisse des informations à jour, mais les spécifications des moniteurs EIZO peuvent être modifiées sans préavis.

Apple et Macintosh sont des marques déposées de Apple Inc.

VGA est une marque déposée de International Business Machines Corporation.

DPMS et DDC/CI sont des marques et VESA une marque déposée de Video Electronics Standards Association.

Windows est une marque déposée de Microsoft Corporation.

PowerManager est une marque de EIZO NANAO CORPORATION.

FlexScan, ScreenManager et EIZO sont des marques déposées de EIZO NANAO CORPORATION au Japon et dans d'autres pays.

EIZO NANAO CORPORATION est partenaire du programme ENERGY STAR®, et assure sous sa responsabilité la conformité de ce produit aux recommandations d'économie d'énergie ENERGY STAR.

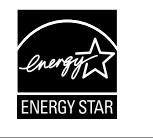

Les spécifications du produit varient en fonction des régions de commercialisation. Vérifiez que les caractéristiques techniques sont rédigées dans la langue de la région d'achat de l'appareil.

# <span id="page-2-0"></span>**PRECAUTIONS**

# **IMPORTANT**

- Ce produit a été réglé spécialement en usine en fonction de la région de destination prévue. Les performances du produit peuvent être différentes de celles indiquées dans les caractéristiques en cas d'utilisation dans une région différente de celle prévue à l'origine.
- Pour votre sécurité comme pour la bonne utilisation de l'appareil, veuillez lire attentivement cette section ainsi que les indications de sécurité portées sur le moniteur.

# **[Emplacements des étiquettes de sécurité]**

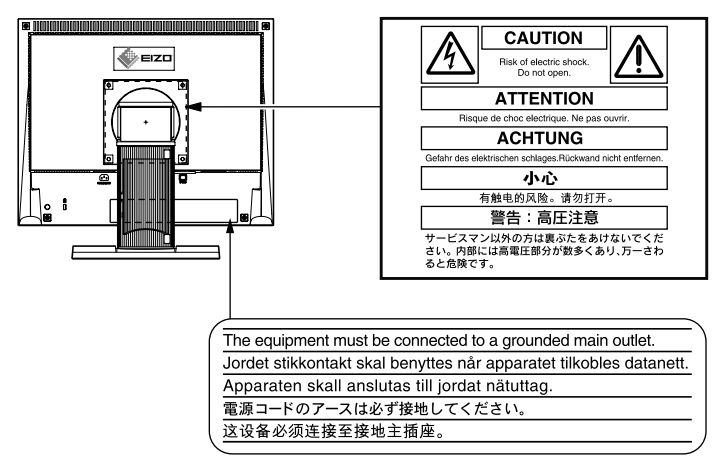

# **AVERTISSEMENT**

#### **Si le moniteur fume, sent le brûlé ou émet des bruits anormaux, débranchez immédiatement tous les cordons secteur et prenez contact avec votre revendeur.**

Il peut être dangereux d'utiliser un moniteur au fonctionnement défectueux.

#### **Ne démontez pas la carrosserie et ne modifi ez pas le moniteur.**

Le démontage de la carrosserie ou la modification du moniteur peut causer un choc électrique ou une brûlure.

#### **Confi ez toute intervention à un technicien qualifi é.**

Ne tentez pas de dépanner vous-même cet appareil, l'ouverture ou la dépose des capots vous expose à un risque d'incendie, de choc électrique ou de dégâts à l'appareil.

#### **Eloignez les petits objets ou les liquides de l'appareil.**

L'introduction accidentelle de petits objets ou de liquide dans les fentes de ventilation de la carrosserie peut entraîner un choc électrique, un incendie ou des dégâts à l'appareil. Si un objet tombe dans la carrosserie ou si du liquide se répand sur ou à l'intérieur de l'appareil, débranchez immédiatement le cordon secteur. Faites contrôler l'appareil par un technicien qualifié avant de l'utiliser à nouveau.

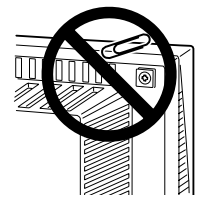

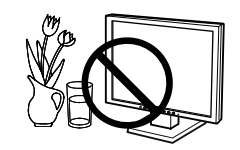

# **AVERTISSEMENT**

## **Placez le moniteur sur une surface stable et robuste.**

Il y a risque de chute de l'appareil sur une surface inappropriée, qui pourrait entraîner des blessures ou endommager l'appareil.

En cas de chute, débranchez immédiatement le cordon secteur et faites contrôler l'appareil par un technicien qualifié avant de l'utiliser à nouveau. Toute utilisation de l'appareil après une chute peut entraîner un incendie ou un choc électrique.

## **Choisissez bien l'emplacement du moniteur.**

- Il y a des risques de dégâts à l'appareil, d'incendie ou de choc électrique.
- Ne pas utiliser à l'extérieur.
- Ne pas utiliser dans des moyens de transport (bateau, avion, trains, automobiles, etc.)
- Ne pas installer l'appareil dans un environnement poussiéreux ou humide.
- Ne pas installer l'appareil à un endroit exposé directement à la vapeur d'eau.
- Ne pas placer l'appareil près des appareils de chauffage ou d'humidification.

### **Gardez les sacs plastique d'emballage hors de portée des enfants pour éviter tout risque d'étouffement.**

## **Utilisez le cordon secteur fourni pour le branchement sur la prise secteur standard dans votre pays.**

Vérifiez la tension d'épreuve du cordon secteur.

Tout autre branchement peut présenter des risques d'incendie ou de choc électrique.

## **Pour débrancher le cordon secteur, tirez fermement sur la fi che exclusivement.**

Ne tirez jamais sur le câble, cela pourrait endommager le cordon et entraîner un incendie ou un choc électrique.

## **L'appareil doit être relié à une prise avec terre.**

Tout autre branchement peut présenter des risques d'incendie ou de choc électrique.

## **Utilisez la tension correcte.**

- L'appareil a été conçu pour une utilisation avec une tension de secteur particulière. L'utilisation sur une tension différente de celle spécifiée dans ce manuel pourrait causer un choc électrique, un incendie ou d'autres dégâts.
- Ne surchargez pas les circuits d'alimentation électrique, cela pourrait entraîner un incendie ou un choc électrique.

## **Manipulez correctement le cordon secteur.**

- Ne faites pas passer le cordon sous le moniteur ou un autre objet lourd.
- Ne tirez pas sur le cordon et ne le fixez pas.

Cessez d'utiliser tout cordon secteur endommagé. L'utilisation d'un cordon défectueux peut entraîner un incendie ou un choc électrique.

## Ne touchez pas au cordon secteur ni à la fiche si des étincelles apparaissent.

Vous risqueriez un choc électrique.

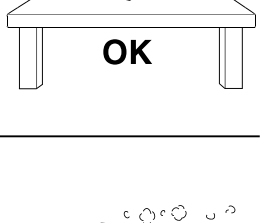

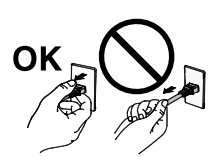

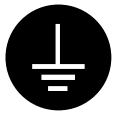

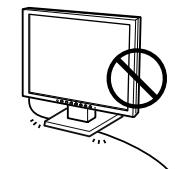

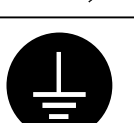

### **Pour fi xer un bras de support, consultez le manuel d'utilisation du bras pour installer correctement le moniteur.**

Un mauvais montage pourrait se traduire par une séparation de l'appareil qui pourrait l'endommager ou causer une blessure. En cas de chute de l'appareil, demandez conseil à votre revendeur avant de l'utiliser à nouveau. Toute utilisation de l'appareil après une chute peut entraîner un incendie ou un choc électrique.

Pour refixer le socle inclinable, utilisez les mêmes vis et serrez-les correctement.

#### **Ne touchez pas un panneau LCD endommagé à mains nues.**

Les cristaux liquides qui peuvent s'écouler du panneau sont toxiques par contact avec les yeux ou la bouche.

En cas de contact de la peau ou du corps avec le panneau, lavez immédiatement à grande eau. En cas de symptôme anormal ou de malaise, veuillez consulter votre médecin.

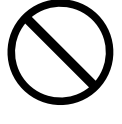

**Les voyants contiennent du mercure. Jetez-les conformément aux réglementations locales ou nationales en vigueur.**

# **ATTENTION**

## **Procédez avec précaution pour transporter l'appareil.**

Débranchez les câbles et cordon secteur avant de déplacer l'appareil. Il est dangereux de déplacer l'appareil avec son cordon branché. Vous risquez de vous blesser.

## **Pour manipuler l'appareil, saisissez-le fermement à deux mains par le bas et vérifi ez que le panneau LCD est dirigé vers l'extérieur avant de le soulever.**

Une chute de l'appareil pourrait l'endommager ou causer des blessures.

## **N'obstruez pas les fentes de ventilation de la carrosserie.**

- Ne placez jamais d'objets sur les fentes de ventilation.
- N'installez pas le moniteur dans un espace confiné.
- N'utilisez pas le moniteur couché sur le côté ni à l'envers.
- Toutes ces utilisations risquent d'obstruer les fentes de ventilation, d'empêcher une

circulation d'air normale ou d'entraîner un incendie ou d'autres dégâts.

# **Ne touchez jamais aux fi ches électriques avec les mains humides.**

Tout contact avec la fiche électrique les mains humides peut être dangereux et peut causer un choc électrique.

## **Utilisez une prise électrique facilement accessible.**

Ceci vous permettra de débrancher rapidement l'appareil en cas de problème.

## **Nettoyez régulièrement les alentours de la prise.**

L'accumulation de poussière, d'eau ou d'huile sur la fiche peut entraîner un incendie.

## **Débranchez le moniteur avant de le nettoyer.**

Le nettoyage du moniteur sous tension peut causer un choc électrique.

## **Si l'appareil ne doit plus être utilisé pendant un certain temps, débranchez le câble secteur de la prise murale par sécurité et pour éviter toute consommation électrique.**

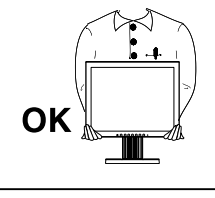

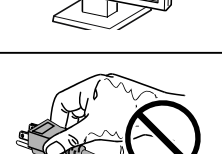

# <span id="page-6-0"></span>**Avertissement concernant le moniteur**

Pour éviter la variation de luminosité due à un usage prolongé comme pour assurer la stabilité de la luminosité, il est recommandé d'utiliser un réglage de luminosité aussi bas que possible.

Le panneau LCD est fabriqué à l'aide d'une technologie de haute précision. Cependant, l'apparition de pixels manquants ou de pixels allumés n'est pas un signe de dysfonctionnement du moniteur LCD. Pourcentage de pixels effectifs : 99,9994 % ou supérieur.

La durée de vie du rétro-éclairage du panneau LCD est limitée. Si l'écran s'assombrit ou se met à scintiller, prenez contact avec votre revendeur.

N'appuyez pas violemment sur le panneau ou sur les bords, vous risqueriez d'endommager l'affichage en laissant du moirage, etc. Une pression continue sur le panneau LCD peut le détériorer ou l'endommager. (Si des marques de pression restent sur le panneau LCD, affichez un écran blanc ou noir sur le moniteur. Le problème peut être ainsi résolu.)

Ne frottez pas l'écran et évitez d'appuyer dessus avec des objets coupants ou pointus, par exemple un stylo ou un crayon, qui peuvent endommager le panneau. Ne tentez jamais de le nettoyer à sec avec du tissu, au risque de le rayer.

Lorsque le moniteur est froid et déplacé dans une autre pièce ou lorsque la température de la pièce augmente rapidement, de la condensation peut se former à l'intérieur et à l'extérieur du moniteur. Dans ce cas, ne mettez pas le moniteur sous tension et attendez la disparition de la condensation. Sinon, le moniteur pourrait être endommagé.

Lorsque l'image de l'écran change après que la même image est restée affichée pendant une période prolongée, une image rémanente risque de s'afficher. Utilisez l'économiseur d'écran ou la fonction de mise en veille pour éviter d' afficher la même image pendant une période prolongée.

# **Pour un confort d'utilisation du moniteur**

Un écran trop sombre ou trop lumineux peut abîmer les yeux. Ajustez la luminosité du moniteur en fonction des conditions ambiantes.

Regarder le moniteur trop longtemps entraîne une fatigue oculaire. Faites des pauses de 10 minutes toutes les heures.

# <span id="page-7-0"></span>**TABLE DES MATIERES**

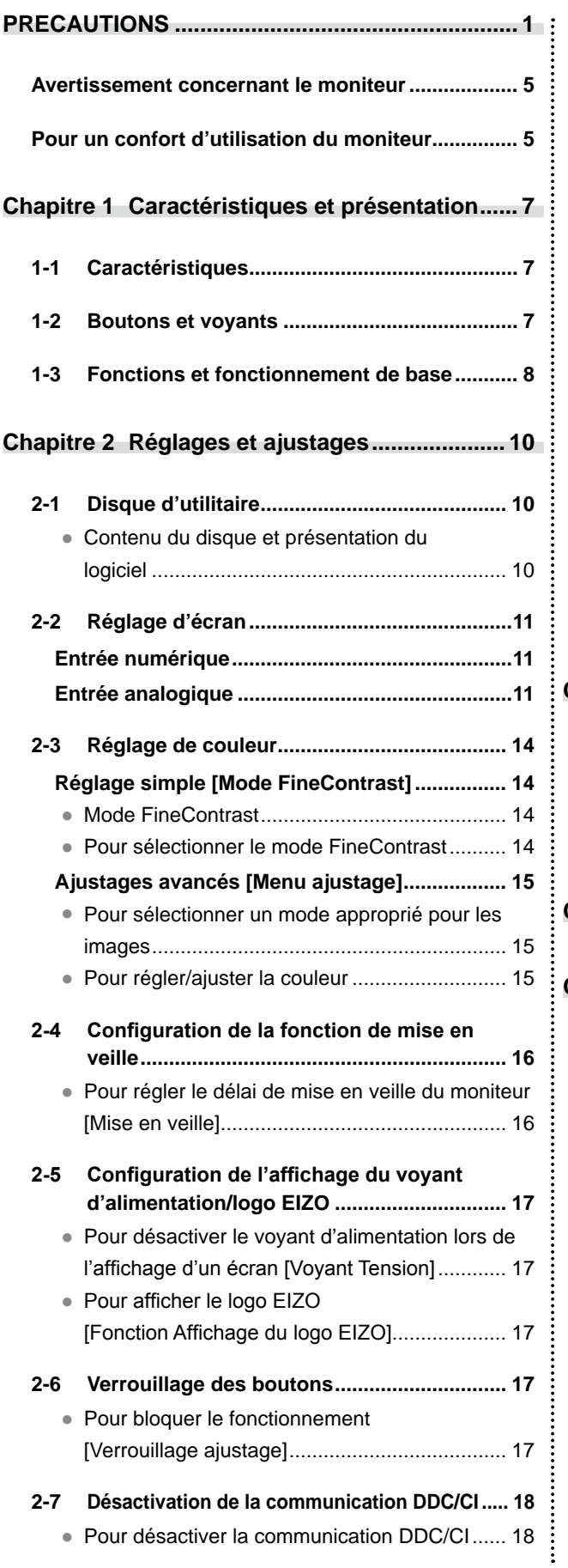

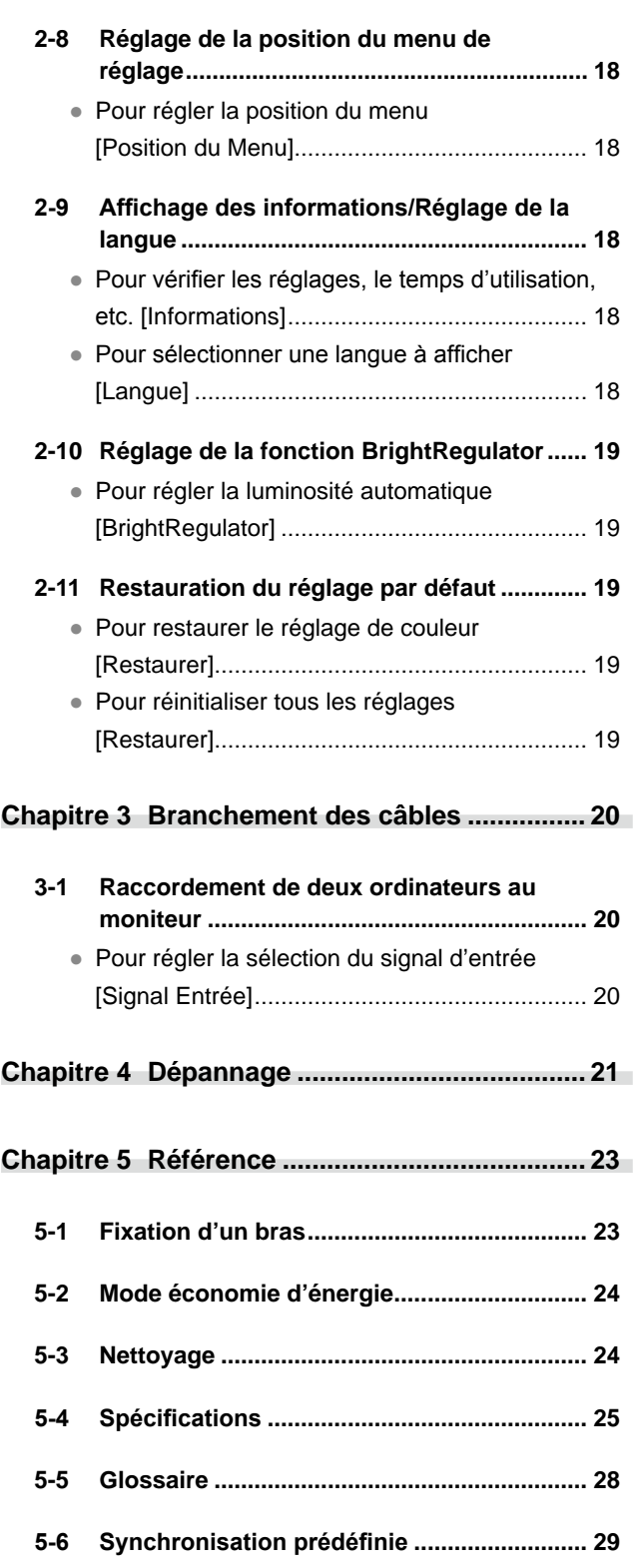

**...........................** 

# <span id="page-8-0"></span>**Chapitre 1 Caractéristiques et présentation**

Merci beaucoup pour votre choix d'un moniteur couleur EIZO.

# **1-1 Caractéristiques**

- Conforme à la norme de double entrée (Connecteurs DVI-D et D-Sub mini à 15 broches)
- Conforme à la norme d'entrée numérique DVI (TMDS)
- Fréquence de balayage horizontal : Analogique : 24,8 à 60 kHz
	- Numérique : 31 à 49 kHz
- Fréquence de balayage vertical : Analogique : 55 à 75 Hz

Numérique : 59 à 61 Hz (VGA Text : 69 à 71 Hz)

- Résolution : 1 024 points  $\times$  768 lignes
- Haut-parleurs stéréo
- Fonction de lissage (uniforme à net)
- Fonction BrightRegulator
- Mode FineContrast pour la sélection du mode le mieux adapté à l'affichage à l'écran
- Fonction de réglage automatique

# **1-2 Boutons et voyants**

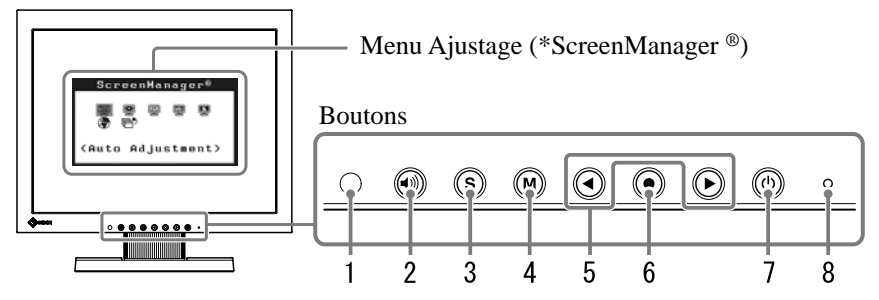

- 1. Capteur (BrightRegulator)
- 2. Touche de commande du volume
- 3. Touche de sélection du signal d'entrée
- 4. Touche Mode
- 5. Touches de commande (Gauche, droite)
- 6. Touche de validation
- 7. Touche d'alimentation
- 8. Voyant d'alimentation

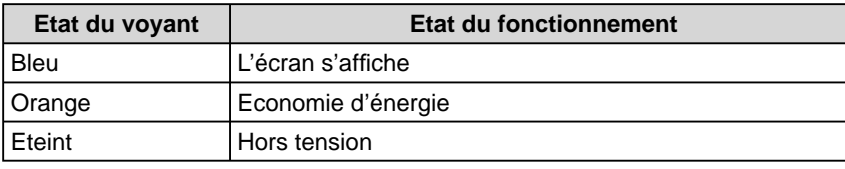

ScreenManager ® est un alias choisi par EIZO pour le menu Ajustage.

#### **REMARQUE**

• Le pied de cet appareil peut être remplacé par un bras ou tout autre support. (Reportez-vous à la section « 5-1 Fixation d'un bras» à la [page 23.](#page-24-0))

#### **REMARQUE**

- Lors de l'affichage d'un écran, il est possible de désactiver le voyant d'alimentation bleu (voir « Pour désactiver le voyant d'alimentation lors de l'affichage d'un écran [Voyant Tension]» à la [page 17\).](#page-18-0)
- Pour connaître l'état du voyant d'alimentation avec le réglage « Mise en veille », reportez-vous à la section « Pour régler le délai de mise en veille du moniteur [Mise en veille] » à la [page 16.](#page-17-0)

# <span id="page-9-0"></span>**1-3 Fonctions et fonctionnement de base**

# **Pour régler l'écran et les couleurs**

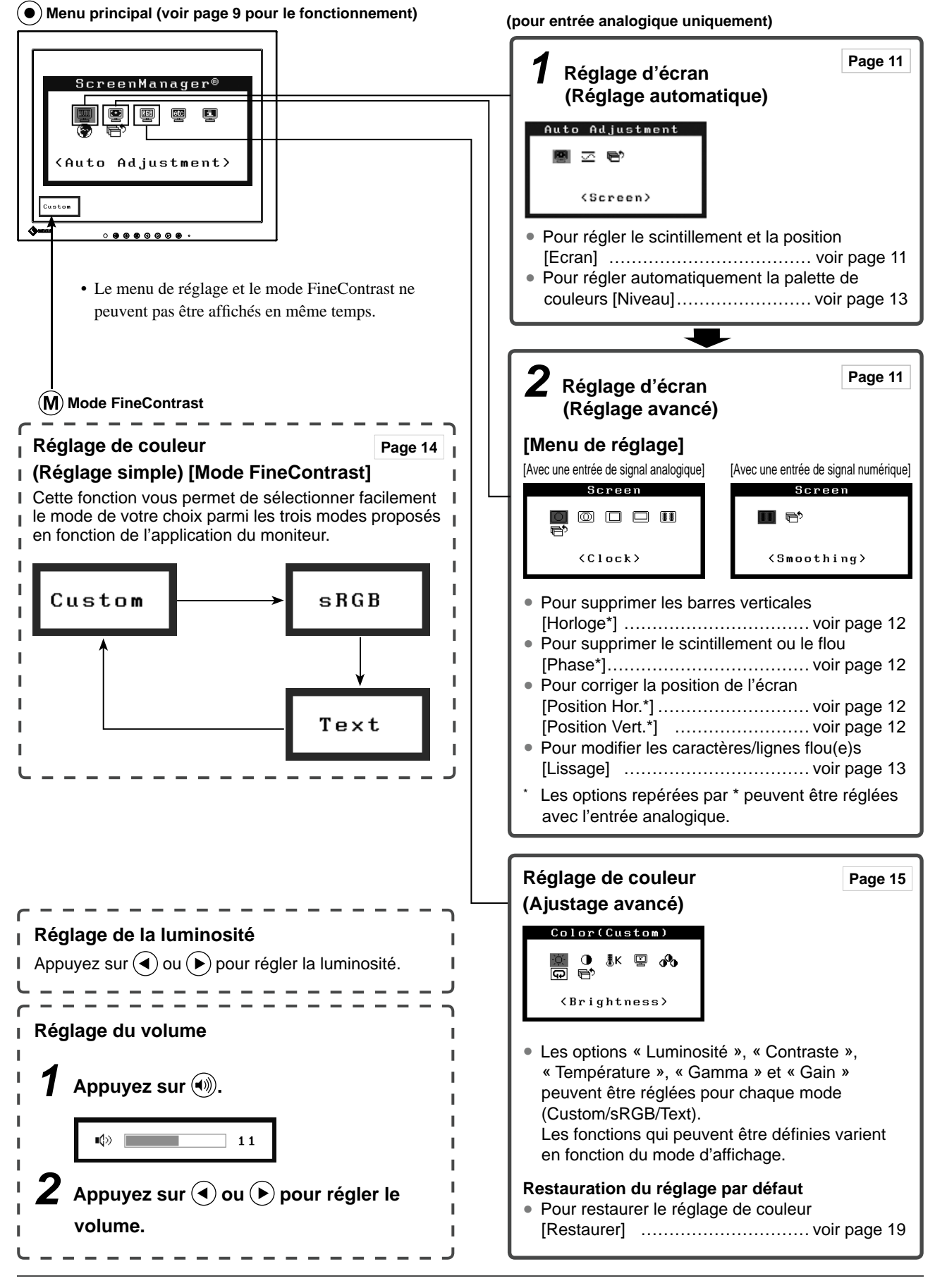

# <span id="page-10-0"></span>**Pour effectuer un réglage/ajustage utile**

**Menu de réglage (voir instructions ci-dessous pour le fonctionnement)**

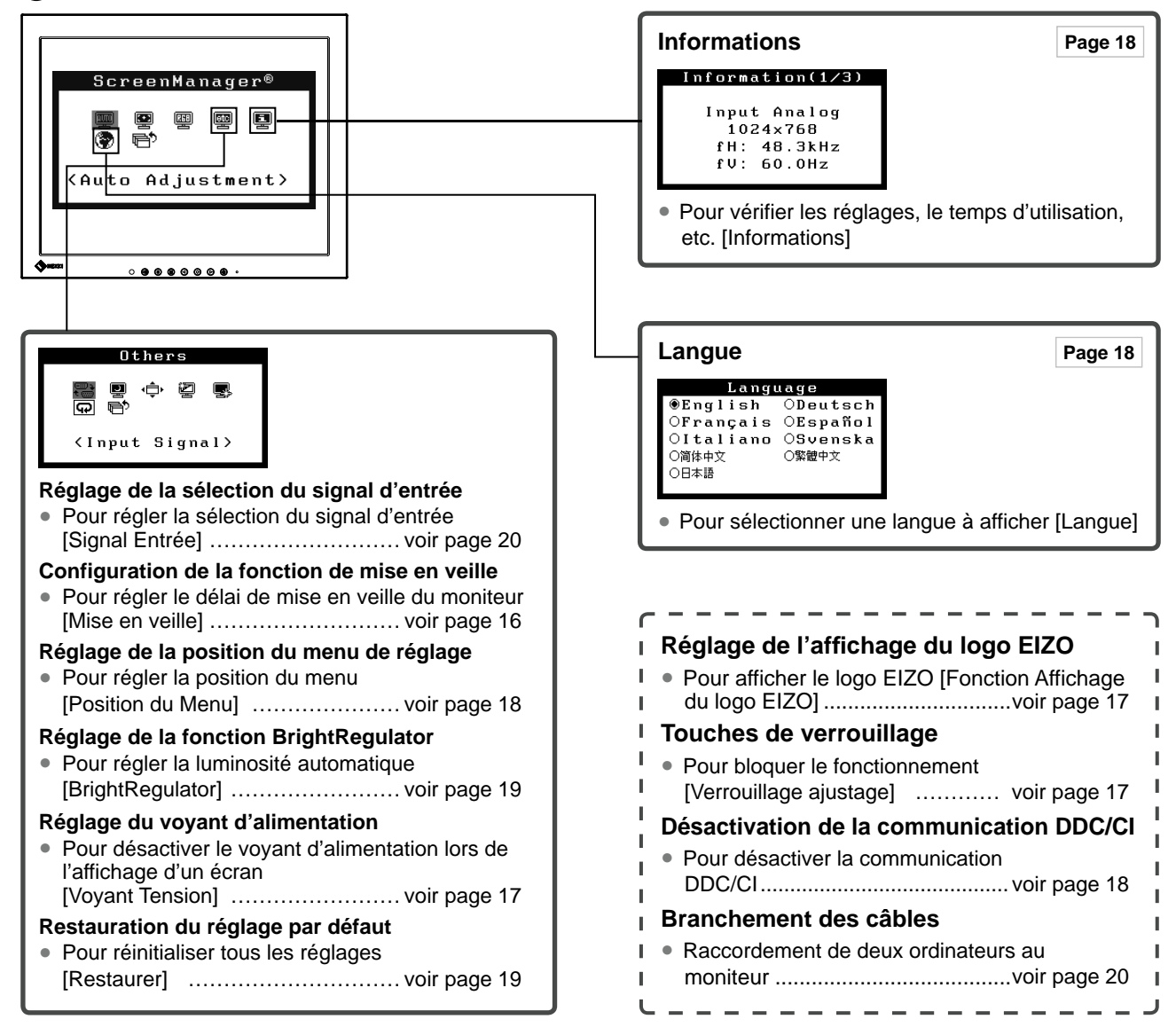

# **Fonctionnement de base du menu Ajustage**

#### **[Affi chage du menu Ajustage et sélection de la fonction]**

- (1) Appuyez sur  $\odot$ . Le menu principal s'affiche.
- (2) Sélectionnez une fonction à l'aide des touches  $\left(\bigcirc$  ou  $\left(\bigcirc\right)$ , puis appuyez sur  $\left(\bigcirc\right)$ . Le sous-menu s'affiche.
- (3) Sélectionnez une fonction à l'aide des touches  $\bigodot$  ou  $\bigodot$ , puis appuyez sur  $\bigodot$ . Le menu de réglage s'affiche.
- (4) Réglez l'élément sélectionné à l'aide des touches  $\bigodot$  ou  $\bigodot$ , puis appuyez sur  $\bigodot$ . Le réglage est sauvegardé.

#### **[Sortie du menu Ajustage]**

- (1) Sélectionnez <Retour > dans le sous-menu, puis appuyez sur  $\odot$ .
- (2) Sélectionnez <Sortie> dans le menu principal, puis appuyez sur  $\odot$ .

#### **REMARQUE**

• Le menu de réglage peut être également quitté en appuyant rapidement deux fois sur  $\odot$ .

# <span id="page-11-0"></span>**2-1 Disque d'utilitaire**

Un CD-ROM « EIZO LCD Utility Disk » est fourni avec le moniteur. Le tableau suivant présente le contenu du disque et l'ensemble des logiciels d'application.

...........

## **● Contenu du disque et présentation du logiciel**

 Le disque inclut les profils de couleurs, des logiciels d'application pour les réglages et le Manuel d'utilisation. Consultez le fichier « Readme.txt » ou « Readme » du disque pour connaître les procédures de démarrage des logiciels ou d'accès aux fichiers.

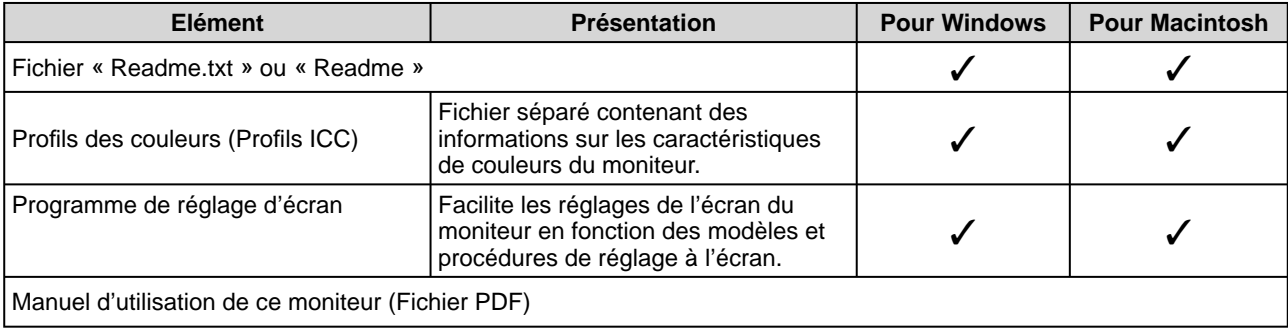

# <span id="page-12-0"></span>**2-2 Réglage d'écran**

## **Entrée numérique**

A l'entrée des signaux numériques, les images s'affichent correctement en fonction des données prédéfinies du moniteur.

# **Entrée analogique**

Le réglage de l'écran du moniteur est utilisé pour supprimer le scintillement de l'écran ou régler correctement la position et la taille de l'écran en fonction de l'ordinateur à utiliser.

Pour un confort d'utilisation du moniteur, réglez l'écran lorsque le moniteur est installé pour la première fois ou lorsque les réglages de l'ordinateur utilisé sont mis à jour.

**La fonction de réglage automatique peut être utilisée dans les cas suivants :**

- **Lorsqu'un signal est entré dans le moniteur pour la première fois**
- **Lorsqu'un signal est entré dans le moniteur pour la première fois après une modifi cation de la résolution ou de la fréquence de rafraîchissement des signaux d'entrée**

## **[Procédure de réglage]**

#### **Réglage automatique**

## *1* **Pour régler l'écran automatiquement [Ecran]**

- (1) Sélectionnez <Ecran> dans le menu <Ajustement Auto>, puis appuyez  $sur$  .
- (2) Sélectionnez « Exécuter » à l'aide des touches  $\left(\widehat{\bullet}\right)$  ou  $\left(\widehat{\bullet}\right)$ , puis appuyez sur  $(\bullet)$ .
- (3) La fonction de réglage automatique corrige le scintillement, la position et la taille de l'écran.

**Si aucun réglage satisfaisant ne peut être obtenu à l'aide de la fonction de réglage automatique, effectuez le réglage selon la procédure ci-dessous. Lorsque l'écran s'affi che correctement, passez à l'étape 4 « Niveau ».**

### **Réglage avancé**

# *2* **Lancez le programme de réglage de l'écran.**

Chargez le disque utilitaire LCD EIZO sur l'ordinateur et démarrez le programme de réglage d'écran compatible avec votre ordinateur. Après démarrage du programme, procédez au réglage de l'étape 3 conformément aux instructions.

#### **Attention**

• Attendez au moins 30 minutes après la mise sous tension du moniteur avant de commencer les réglages.

#### **REMARQUE**

• Utilisez le « Programme de réglage d'écran » fourni sur le disque utilitaire EIZO LCD.

#### **Attention**

- Cette fonction peut être correctement utilisée lorsqu'une image s'affiche en plein écran dans la zone d'affichage. Elle ne fonctionne pas correctement lorsqu'une image ne s'affiche que sur une partie de l'écran (fenêtre de commande DOS, par exemple) ou lorsqu'un fond d'écran noir (papier peint, etc.) est utilisé.
- Cette fonction ne peut être correctement utilisée avec certaines cartes vidéo.
- « Auto activé » apparaît sur l'écran pendant le réglage automatique.

#### **REMARQUE**

- Pour connaître la procédure de démarrage du programme de réglage d'écran, lisez le fichier « Readme.txt » ou « Readme ». Vous pouvez lancer le programme directement depuis le menu Démarrer.
- Si votre ordinateur ne dispose d'aucun programme de réglage, affichez un motif en damier à l'écran (voir ci-dessous), puis passez aux étapes suivantes.

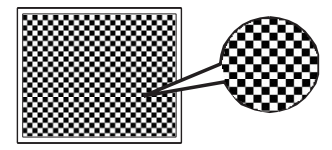

<span id="page-13-0"></span>*3* **Effectuez les réglages avancés suivants à partir du menu <Ecran> du menu de réglage.**

#### **● Pour supprimer les barres verticales [Horloge]**

(1) Sélectionnez <Horloge> dans le menu <Ecran>, puis appuyez sur  $\left( \bullet \right)$ 

Le menu <Horloge> s'affiche.

(2) Réglez l'horloge à l'aide des touches  $\left(\bigcirc$  ou  $\left(\bigcirc\right)$ , puis appuyez sur  $\left( \bullet \right)$ .

Le réglage est terminé.

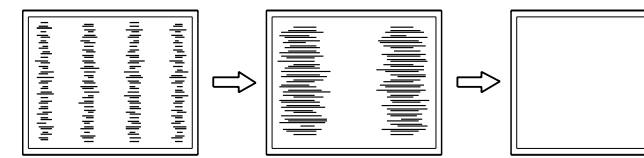

## **● Pour supprimer le scintillement ou le fl ou [Phase]**

- (1) Sélectionnez <Phase> dans le menu <Ecran>, puis appuyez sur  $\odot$ . Le menu <Phase> s'affiche.
- (2) Réglez la phase à l'aide des touches  $\left(\bigcirc$  ou  $\left(\bigcirc\right)$ , puis appuyez sur  $\left( \bullet \right)$ .

Le réglage est terminé.

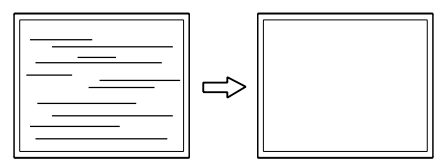

## **● Pour corriger la position de l'écran [Position Hor.], [Position Vert.]**

Etant donné que le nombre de pixels et les positions des pixels sont fixes sur le moniteur LCD, une seule position est possible pour afficher correctement les images. Le réglage de la position est effectué pour déplacer une image vers la position correcte.

- (1) Sélectionnez <Position Hor.> et/ou <Position Vert.> dans le menu  $\leq$ Ecran $>$ , puis appuyez sur  $\bullet$ ).
	- Le menu <Position Hor.> ou <Position Vert.> apparaît.
- (2) Positionnez correctement l'image dans la zone d'affichage du moniteur à l'aide des touches  $\left(\bigwedge_{i=1}^{\infty} o_i\right)$

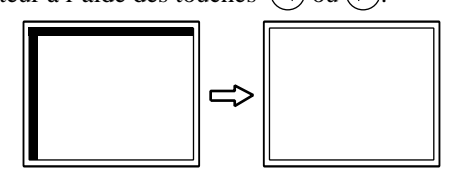

#### **REMARQUE**

- Appuyez lentement sur la touche de commande de manière à ne pas manquer le point de réglage.
- Lorsqu'un flou, un scintillement ou des barres s'affichent à l'écran après réglage, activez la fonction [Phase] pour supprimer le scintillement ou le flou.

#### **Attention**

• Le scintillement ou le flou risquent de ne pas être supprimés selon l'ordinateur ou la carte vidéo que vous utilisez.

#### **REMARQUE**

• Lorsque des barres verticales s'affichent à l'écran après le réglage, revenez à l'étape « Pour supprimer les barres verticales [Horloge] ».  $(Horloge \rightarrow Phase \rightarrow Position)$ 

# <span id="page-14-0"></span>*4* **Réglez la plage de sortie du signal.**

- **● Pour régler automatiquement la palette de couleurs [Niveau]** Chaque palette de couleurs (0 à 255) peut s'afficher en réglant le niveau de sortie du signal.
	- (1) Sélectionnez <Niveau> dans le menu <Ajustement Auto>, puis appuyez sur  $\odot$ .
	- (2) Sélectionnez « Exécuter » à l'aide des touches  $\bigodot$  ou  $\bigodot$ , puis appuyez sur  $\left( \bullet \right)$ .
	- (3) La fonction de réglage automatique règle correctement la palette de couleurs.

La plage de sortie est réglée automatiquement pour afficher les images avec une palette de couleurs maximale.

Lorsque vous utilisez le « Programme de réglage d'écran », le programme est terminé.

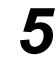

# *5* **Modifi ez le réglage du lissage.**

- **● Pour modifi er les caractères/lignes fl ou(e)s [Lissage]** Lorsqu'une image basse résolution est affichée, il se peut que les caractères ou les lignes de l'image soient flous.
	- (1) Sélectionnez <Lissage> dans le menu <Ecran>, puis appuyez sur  $\odot$ . Le menu <Lissage> s'affiche.
	- (2) Sélectionnez un niveau approprié entre 1 et 5 (où 1 = uniforme et  $5 =$ net) à l'aide du bouton  $\left(\bigodot$  ou  $\left(\bigodot\right)$ , puis appuyez sur  $\left(\bigodot\right)$ . Le réglage du lissage est terminé.

# <span id="page-15-0"></span>**2-3 Réglage de couleur**

# **Réglage simple [Mode FineContrast]**

Cette fonction vous permet de sélectionner le meilleur mode d'affichage en matière de luminosité de moniteur, etc.

## **● Mode FineContrast**

Un mode d'affichage approprié peut être sélectionné parmi trois modes.

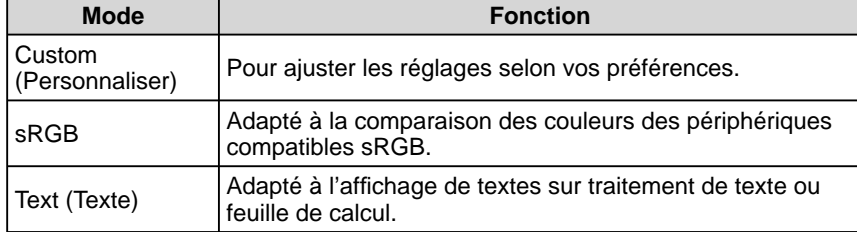

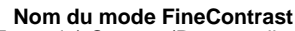

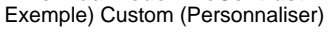

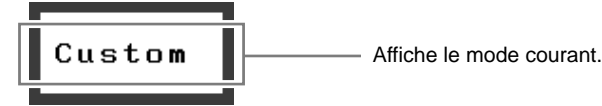

## **● Pour sélectionner le mode FineContrast**

(1) Appuyez sur  $\left(\mathbf{M}\right)$ .

Le mode FineContrast change chaque fois que vous appuyez sur  $(M)$ .  $\rightarrow$  Custom  $\rightarrow$  sRGB  $\rightarrow$  Text  $\rightarrow$ 

(2) Sélectionnez le mode de votre choix, puis appuyez sur  $\odot$ . Le réglage est terminé.

#### **REMARQUE**

• Le menu de réglage et le mode FineContrast ne peuvent pas être affichés en même temps.

# <span id="page-16-0"></span>**Ajustages avancés [Menu ajustage]**

Un réglage et une sauvegarde indépendants du réglage de couleur peuvent être réalisés pour chaque mode FineContrast.

## **● Pour sélectionner un mode approprié pour les images**

✓ : Ajustage/Réglage possible − : Réglage impossible

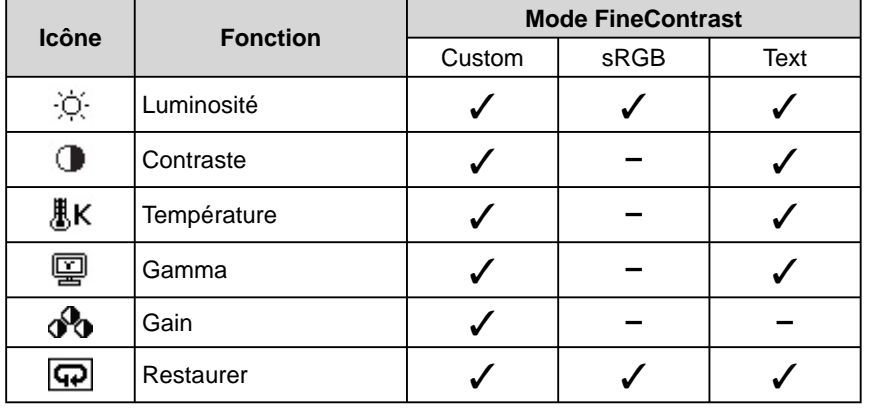

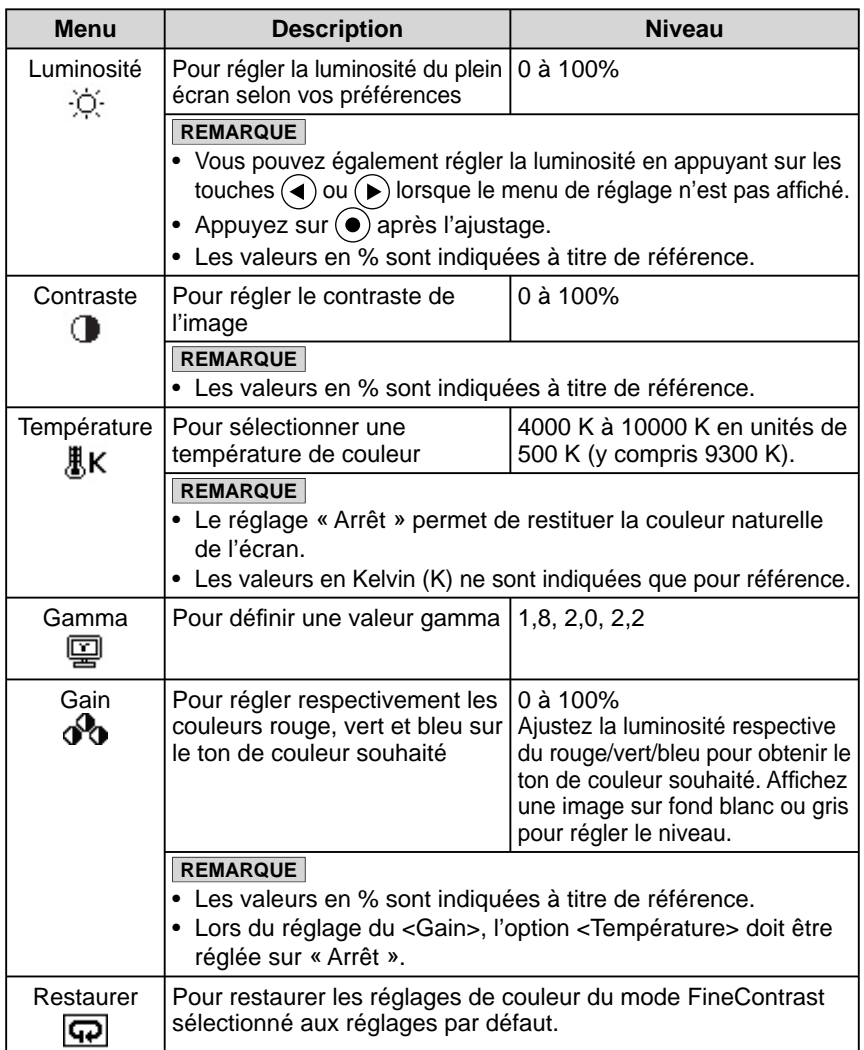

## **● Pour régler/ajuster la couleur**

- (1) Sélectionnez < Couleur > dans le menu Ajustage, puis appuyez sur  $\odot$ .
- (2) Sélectionnez la fonction souhaitée dans le menu <Couleur>, puis appuyez sur  $\odot$ . La fonction sélectionnée s'affiche.
- (3) Réglez l'option sélectionnée à l'aide des touches  $\text{Q}$  ou  $\blacktriangleright$ , puis appuyez sur  $\textcircled{\tiny{\bullet}}$ . L'ajustage est terminé.

#### **Attention**

• Activez [Niveau] avant de commencer à régler les couleurs pour les signaux d'entrée analogique.

Reportez-vous à la section « Pour régler automatiquement la palette de couleurs » à l[a page 13.](#page-14-0)

- Attendez au moins 30 minutes après la mise sous tension du moniteur avant de commencer le réglage de couleur.
- Sélectionnez « Restaurer » dans le menu <Couleur> pour inverser les réglages par défaut (réglages en usine) de la nuance du mode couleur sélectionné.
- La même image peut s'afficher dans différentes couleurs sur plusieurs moniteurs en raison des caractéristiques propres aux moniteurs. Effectuez un réglage visuel de couleur fin lorsque vous comparez les couleurs sur plusieurs moniteurs.

#### **REMARQUE**

- Le menu de réglage et le mode FineContrast ne peuvent pas être affichés en même temps.
- Les fonctions réglables varient en fonction du type de mode FineContrast.

# <span id="page-17-0"></span>**2-4 Confi guration de la fonction de mise en veille**

## **● Pour régler le délai de mise en veille du moniteur [Mise en veille]**

Cette fonction permet la mise en veille automatique du moniteur après un délai défini. Cette fonction permet de réduire les images rémanentes qui apparaissent sur l'écran du moniteur lorsque ce dernier reste allumé trop longtemps sans être utilisé. Utilisez cette fonction lorsqu'une image reste affichée toute la journée.

#### **[Système de mise en veille]**

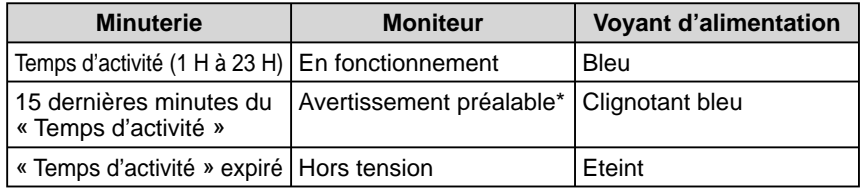

Lorsque la touche  $\circled{0}$  est enfoncée au cours de la période d'avertissement préalable, le moniteur continue à fonctionner pendant 90 minutes supplémentaires. Un prolongement du temps de fonctionnement peut être défini sans limite.

## **[Procédure]**

- (1) Sélectionnez <Autres Fonctions> dans le menu de réglage, puis appuyez sur  $\odot$ .
- (2) Sélectionnez <Mise en veille> dans le menu <Autres Fonctions>, puis appuyez sur  $\odot$ .

Le menu  $\leq$ Mise en veille  $\geq$  s'affiche.

- (3) Sélectionnez « Activer » à l'aide des touches  $\bigodot$  ou  $\bigodot$ , puis appuyez sur  $( \bullet )$ .
- (4) Réglez le temps d'activité d'un moniteur (1 à 23 heures) à l'aide des touches  $\left(\bigcirc$  ou  $\left(\bigtriangleright\right)$ , puis appuyez sur  $\left(\bigcirc\right)$ . Le réglage de Mise en veille est terminé.

## **[Procédure de restauration]**

• Appuyez sur  $(\theta)$ .

### **Attention**

• La mise en veille fonctionne même en mode d'économie d'énergie, mais l'avertissement préalable est désactivé. Le moniteur est mis hors tension sans avertissement préalable.

# <span id="page-18-0"></span>**2-5 Confi guration de l'affi chage du voyant d'alimentation/logo EIZO**

## **● Pour désactiver le voyant d'alimentation lors de l'affi chage d'un écran [Voyant Tension]**

Cette fonction permet de désactiver le voyant d'alimentation (bleu) lorsqu'un écran est affiché.

- (1) Sélectionnez <Autres Fonctions> dans le menu de réglage, puis appuyez sur  $\odot$ .
- (2) Sélectionnez <Voyant Tension> dans le menu <Autres Fonctions>, puis appuyez sur  $\odot$ .

Le menu <Voyant Tension> s'affiche.

(3) Sélectionnez « Desactiver » à l'aide de  $\left(\bigcirc$  ou  $\left(\bigcirc\right)$ , puis appuyez sur  $\left(\bullet\right)$ . Le réglage du voyant d'alimentation est terminé.

## **● Pour affi cher le logo EIZO [Fonction Affi chage du logo EIZO]**

Lorsque l'appareil est mis sous tension, le logo EIZO s'affiche au centre de l'écran. Il est possible de sélectionner l'affichage ou non du logo à l'aide de cette fonction.

## **[Procédure]**

- (1) Appuyez sur  $(\mathcal{O})$  pour mettre l'appareil hors tension.
- (2) Appuyez de nouveau sur  $(\theta)$  tout en maintenant le bouton  $(\bullet)$  enfoncé. Le logo EIZO ne s'affiche pas à l'écran.

## **[Restauration]**

- (1) Appuyez sur  $(\theta)$  pour mettre l'appareil hors tension.
- (2) Appuyez de nouveau sur  $(\theta)$  tout en maintenant le bouton  $(\bullet)$  enfoncé. Le logo s'affiche à nouveau.

# **2-6 Verrouillage des boutons**

## **● Pour bloquer le fonctionnement [Verrouillage ajustage]**

Cette fonction verrouille les boutons pour maintenir l'état réglé ou défini précédemment.

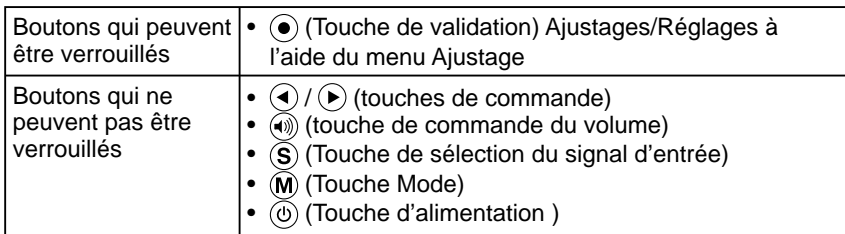

- (1) Appuyez sur  $(\textcircled{1})$  pour mettre l'appareil hors tension.
- (2) Appuyez de nouveau sur  $(\mathcal{O})$  tout en maintenant le bouton  $(\mathbf{S})$  enfoncé. L'écran s'affiche avec le verrouillage de l'ajustage.

## **[Déverrouillage]**

- (1) Appuyez sur  $(\mathcal{O})$  pour mettre l'appareil hors tension.
- (2) Appuyez de nouveau sur  $(\mathcal{O})$  tout en maintenant le bouton  $(\mathbf{S})$  enfoncé. L'écran s'affiche avec le verrouillage de l'ajustage débloqué.

#### **REMARQUE**

• Le voyant d'alimentation s'allume dès la mise sous tension avec le réglage par défaut.

### **REMARQUE**

• Le logo s'affiche avec le réglage par défaut.

# <span id="page-19-0"></span>**2-7 Désactivation de la communication DDC/CI**

# **● Pour désactiver la communication DDC/CI**

# **[Procédure]**

- (1) Appuyez sur  $(\theta)$  pour mettre l'appareil hors tension.
- (2) Appuyez de nouveau sur  $(\theta)$  tout en maintenant la touche  $(\mathbf{M})$  enfoncée. Le réglage de la communication DDC/CI est désactivé.

# **[Restauration]**

- (1) Appuyez sur  $(\theta)$  pour mettre l'appareil hors tension.
- (2) Appuyez de nouveau sur  $(\theta)$  tout en maintenant la touche  $(\mathbf{M})$  enfoncée. Le réglage de la communication DDC/CI est réactivé.

# **[Vérifi cation de l'état du réglage]**

- (1) Choisissez <Informations> dans le menu de réglage, puis appuyez sur  $\odot$ . Le menu <Informations> s'affiche.
- (2) Si vous maintenez la touche  $\odot$  longtemps enfoncée, l'état du réglage de la communication DDC/CI s'affiche sur la seconde page du menu Informations.

# **2-8 Réglage de la position du menu de réglage**

# **● Pour régler la position du menu [Position du Menu]**

Ajustez la position du menu selon la procédure suivante.

- (1) Sélectionnez <Autres Fonctions> dans le menu de réglage, puis appuyez sur  $\odot$ .
- (2) Sélectionnez <Position du Menu> dans le menu <Autres Fonctions>, puis appuyez sur  $\odot$ .

Le menu <Position du Menu> s'affiche.

(3) Sélectionnez une position de menu à l'aide des touches  $\left(\bigcirc$  ou  $\left(\bigcirc\right)$ , puis appuyez sur  $\left(\bullet\right)$ .

Le réglage de la position du menu est terminé.

# **2-9 Affi chage des informations/Réglage de la langue**

**● Pour vérifi er les réglages, le temps d'utilisation, etc. [Informations]**

Cette fonction vous permet de vérifier les réglages, le nom du modèle, le numéro de série et le temps d'utilisation du moniteur.

- (1) Sélectionnez <Informations> dans le menu Ajustage, puis appuyez sur  $(\bullet)$ . Le menu <Informations> s'affiche.
- (2) Appuyez ensuite sur  $\odot$  pour vérifier les réglages, etc.

# **● Pour sélectionner une langue à affi cher [Langue]**

Sélectionnez la langue du menu Ajustage.

# **Langues pouvant être sélectionnées**

Anglais/Allemand/Français/Espagnol/Italien/Suédois/Chinois simplifié/Chinois traditionnel/Japonais

- (1) Sélectionnez <Langue> dans le menu Ajustage, puis appuyez sur  $\odot$ . Le menu <Langue> s'affiche.
- (2) Sélectionnez une langue à l'aide des boutons  $\left(\bigcirc$  ou  $\left(\bigcirc\right)$ , puis appuyez sur .

Le réglage de la langue est terminé.

## **REMARQUE**

• Il est possible de sélectionner cinq positions (centre/coin supérieur droit/ coin inférieur droit/coin supérieur gauche/coin inférieur gauche).

## **REMARQUE**

• Le temps d'utilisation n'est pas toujours égal à « 0 » lorsque vous achetez le moniteur en raison du contrôle en usine.

# <span id="page-20-0"></span>**2-10 Réglage de la fonction BrightRegulator**

# **● Pour régler la luminosité automatique [BrightRegulator]**

Le capteur situé sur la face avant du moniteur détecte la luminosité ambiante pour régler automatiquement la luminosité de l'écran à un niveau confortable.

- (1) Sélectionnez <Autres Fonctions> dans le menu de réglage, puis appuyez sur  $(\bullet)$ .
- (2) Sélectionnez <BrightRegulator> dans le menu <Autres Fonctions>, puis

appuyez sur  $(\bullet)$ . La fenêtre de réglage BrightRegulator s'affiche.

(3) Sélectionnez « Activer » ou « Desactiver » à l'aide des touches  $\bigodot$  ou  $\bigodot$ , puis appuyez sur  $(\bullet)$ . Le réglage de la régulation de la luminosité est terminé.

# **2-11 Restauration du réglage par défaut ● Pour restaurer le réglage de couleur [Restaurer]**

La nuance du mode couleur actuellement défini revient aux paramètres par défaut (réglages en usine).

- (1) Sélectionnez < Couleur > dans le menu Ajustage, puis appuyez sur  $\odot$ .
- (2) Sélectionnez <Restaurer > dans le menu <Couleur >, puis appuyez sur  $\odot$ . Le menu <Restaurer> s'affiche.
- (3) Sélectionnez <Restaurer> à l'aide de  $\left(\bigcirc$  ou  $\left(\bigcirc\right)$ , puis appuyez sur  $\left(\bigcirc\right)$ . L'opération de restauration est terminée.

# **● Pour réinitialiser tous les réglages [Restaurer]**

Réinitialiser tous les ajustages/réglages aux réglages usine par défaut.

- (1) Sélectionnez <Autres Fonctions> dans le menu Ajustage, puis appuyez sur  $\left( \bullet \right)$
- (2) Sélectionnez <Restaurer> dans le menu <Autres Fonctions>, puis appuyez  $sur$  .

Le menu <Restaurer> s'affiche.

(3) Sélectionnez <Restaurer> à l'aide de  $\left(\bigcirc$  ou  $\left(\bigcirc\right)$ , puis appuyez sur  $\left(\bigcirc\right)$ . L'opération de restauration est terminée.

#### **REMARQUE**

• Lorsque vous utilisez la fonction BrightRegulator, veillez à ne pas bloquer le capteur situé au bas du moniteur.

### **REMARQUE**

• Pour les réglages par défaut, reportezvous à la section « Principaux réglages par défaut (réglages en usine) » de la [page 26.](#page-27-0)

# <span id="page-21-0"></span>**Chapitre 3 Branchement des câbles**

# **3-1 Raccordement de deux ordinateurs au moniteur**

Deux ordinateurs peuvent être branchés au moniteur via le connecteur DVI-D et le connecteur D-Sub mini à 15 broches situés à l'arrière du moniteur. **Exemples de branchement**

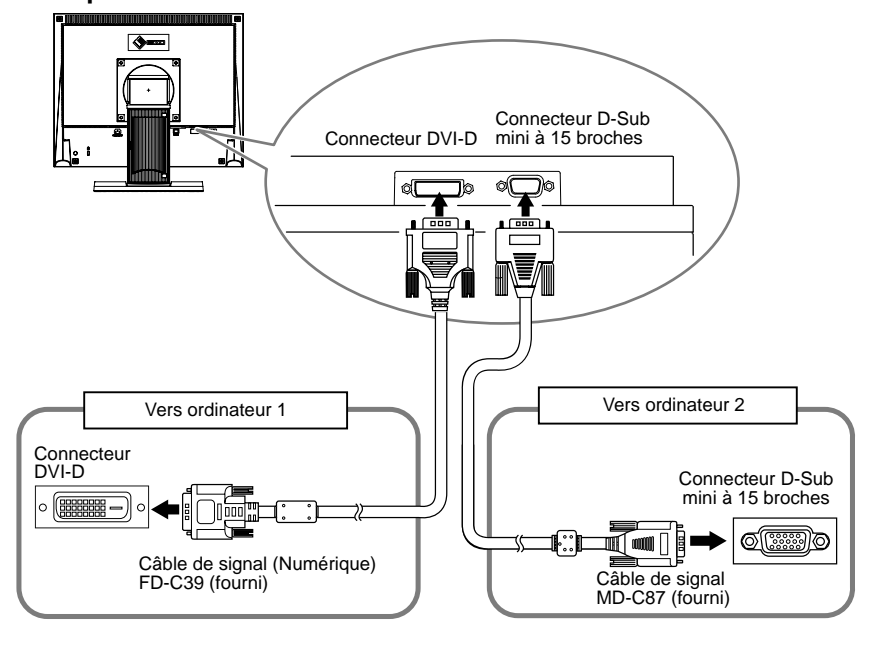

#### **Sélection du signal d'entrée**

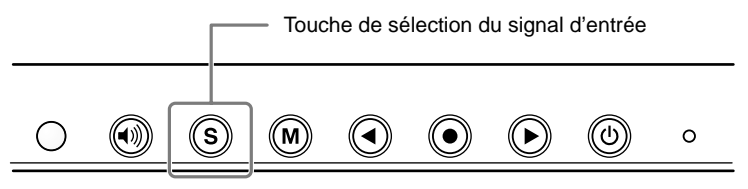

Changez le signal d'entrée en appuyant sur  $\circledS$ . Le signal d'entrée commute chaque fois que vous appuyez sur  $\ddot{\textbf{S}}$ . Lorsque le signal est commuté, le type de signal actif (analogique ou numérique) s'affiche pendant trois secondes dans le coin supérieur droit de l'écran.

## **● Pour régler la sélection du signal d'entrée [Signal Entrée]**

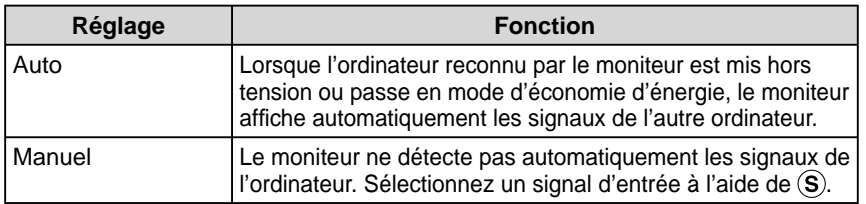

### **[Procédure]**

- (1) Sélectionnez <Autres Fonctions> dans le menu Ajustage, puis appuyez sur  $\odot$ .
- (2) Sélectionnez <Signal Entrée> dans le menu <Autres Fonctions>, puis appuyez sur  $(\bullet)$ .
	- Le menu <Signal Entrée> s'affiche.
- (3) Sélectionnez « Auto » ou « Manuel » à l'aide de  $\left(\bigcirc$  ou  $\left(\bigcirc\right)$ , puis appuyez sur  $\circledcirc$ . Le réglage de priorité d'entrée est terminé.

#### **REMARQUE**

• Fonction d'économie d'énergie Lorsque <Signal Entrée> est réglé sur <Auto>, la fonction d'économie d'énergie du moniteur n'est effective que si les deux ordinateurs sont en mode d'économie d'énergie.

# <span id="page-22-0"></span>**Chapitre 4 Dépannage**

Si un problème subsiste après application des corrections proposées, veuillez prendre contact avec votre revendeur local.

**...........................** 

- Pas d'image  $\rightarrow$  Voir N° 1 N° 2.
- Problèmes d'image  $\rightarrow$  Voir N° 3 N° 11.
- Autres problèmes  $\rightarrow$  Voir N° 12 N° 14.

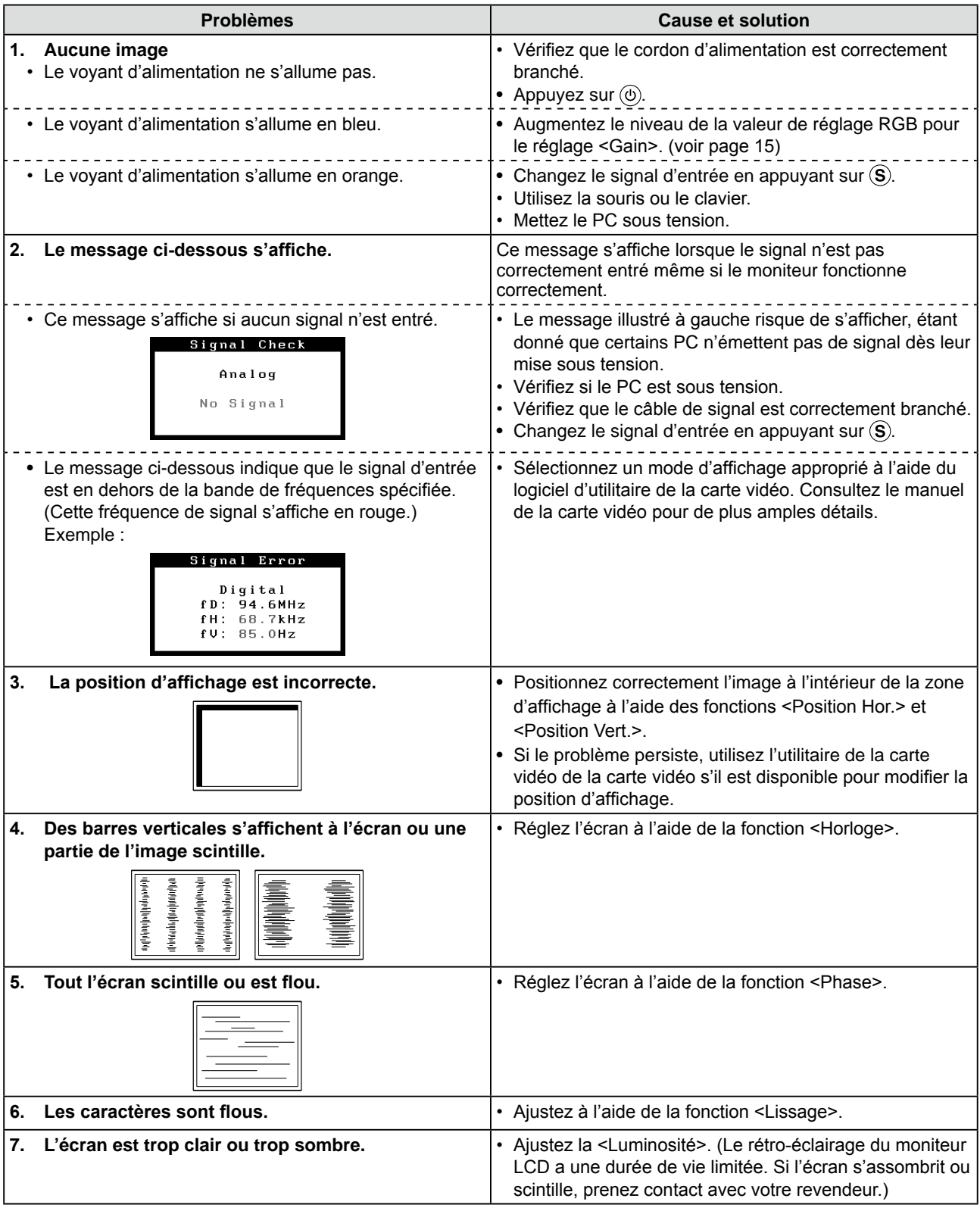

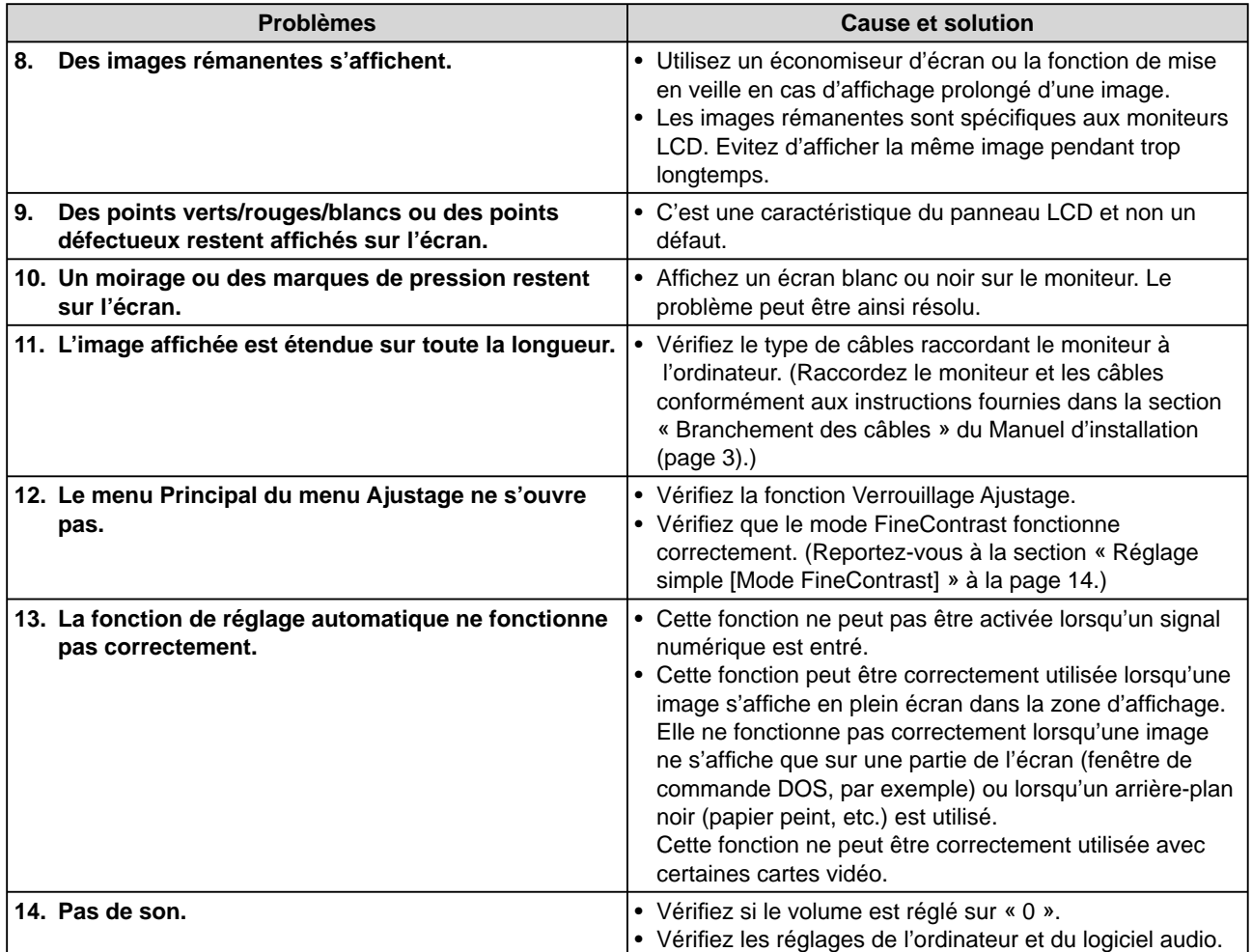

# <span id="page-24-0"></span> **Chapitre 5 Référence**

# **5-1 Fixation d'un bras**

Le support peut être retiré et remplacé par un bras (ou un autre support) à fixer au moniteur. Utilisez un bras ou un support EIZO en option.

## **[Fixation]**

*1* **Posez le moniteur LCD sur un tissu propre étalé sur une surface stable avec la surface du panneau tournée vers le bas.**

# *2* **Déposez le support. (Préparez un tournevis.)**

Dévissez les quatre vis fixant l'appareil et le pied à l'aide du tournevis.

## *3* **Fixez le moniteur au bras ou au support.**

Fixez le moniteur au bras ou au support à l'aide des vis spécifiées dans le manuel d'utilisation du bras ou du support.

• Espacement entre les trous des vis avec un bras ou un support fixé : 75 mm × 75 mm

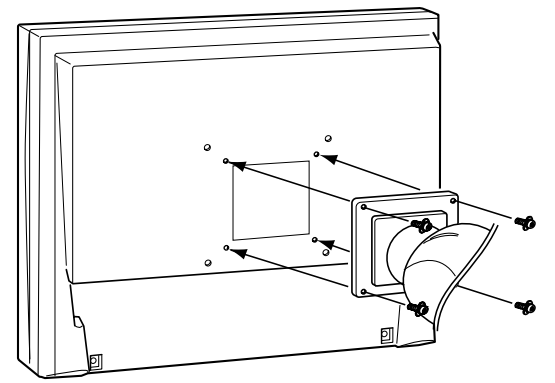

• Espacement entre les trous des vis avec un bras ou un support fixé :  $100 \text{ mm} \times 100 \text{ mm}$ 

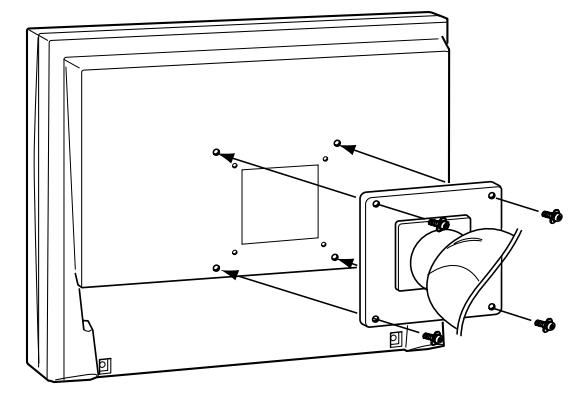

#### **Attention**

- Fixez le bras ou le support conformément aux instructions des manuels d'utilisation.
- Avant d'utiliser un bras ou un support d'une autre marque, vérifiez les points suivants et choisissez un bras ou un support conforme à la norme VESA. Utilisez les vis  $M4 \times 12$  mm fournies avec le moniteur.
	- Espacement entre les trous des vis :  $75~\mathrm{mm} \times 75~\mathrm{mm}$ ou  $100$  mm  $\times$   $100$  mm
	- Epaisseur de la plaque : 2,6 mm
	- Suffisamment solide pour supporter le poids du moniteur (à l'exception du support) et les accessoires tels que les câbles
- Si vous utilisez un bras ou un support, fi xez-le selon les angles d'inclinaison du moniteur suivants :
	- Inclinaison de 60° vers le haut et 45° vers le bas (affichage horizontal)
	- Inclinaison de 45° vers le haut et 45° vers le bas (affichage vertical, rotation de 90° vers la droite)
- Branchez les câbles après la fixation du bras.

# <span id="page-25-0"></span>**5-2 Mode économie d'énergie**

## **Entrée analogique**

Ce moniteur est conforme à la norme VESA DPMS.

#### **[Système d'économie d'énergie]**

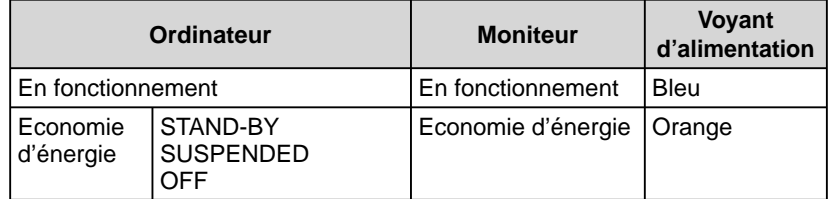

### **[Procédure de reprise]**

• Appuyez sur une touche du clavier ou déplacez la souris pour restaurer l'écran normal.

### **Entrée numérique**

Ce moniteur est conforme à la norme DVI DMPM.

#### **[Système d'économie d'énergie]**

Le moniteur passe en mode économie d'énergie dans les cinq secondes, selon le réglage de votre ordinateur.

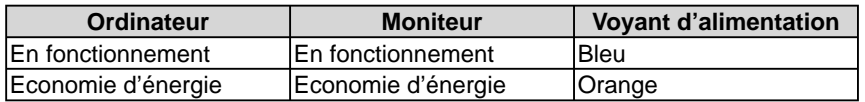

### **[Procédure de reprise]**

• Appuyez sur une touche du clavier ou déplacez la souris pour restaurer l'écran normal.

# **5-3 Nettoyage**

Nettoyez régulièrement le moniteur pour le garder propre et prolonger sa durée de vie.

### **Carrosserie**

Nettoyez la carrosserie à l'aide d'un chiffon doux imbibé d'un peu de détergent doux.

#### **Panneau LCD**

- Nettoyez le panneau LCD à l'aide d'un chiffon doux tel qu'un chiffon en coton ou une pochette nettoyante pour les lunettes.
- Enlevez les taches résistantes en frottant doucement à l'aide d'un chiffon légèrement humide, puis nettoyez de nouveau le panneau LCD à l'aide d'un chiffon sec pour une meilleure finition.

#### **Attention**

- L'alimentation du moniteur est coupée en débranchant le cordon d'alimentation.
- Le moniteur consomme de l'énergie même lorsqu'un signal d'entrée sonore est détecté.

#### **Attention**

• N'utilisez jamais de solvants ou produits chimiques, tels que du diluant, de la benzine, de la cire, de l'alcool et de la poudre abrasive, qui pourraient endommager la carrosserie ou le panneau LCD.

#### **REMARQUE**

• L'outil ScreenCleaner en option est recommandé pour nettoyer la surface du panneau LCD.

# <span id="page-26-0"></span>**5-4 Spécifi cations**

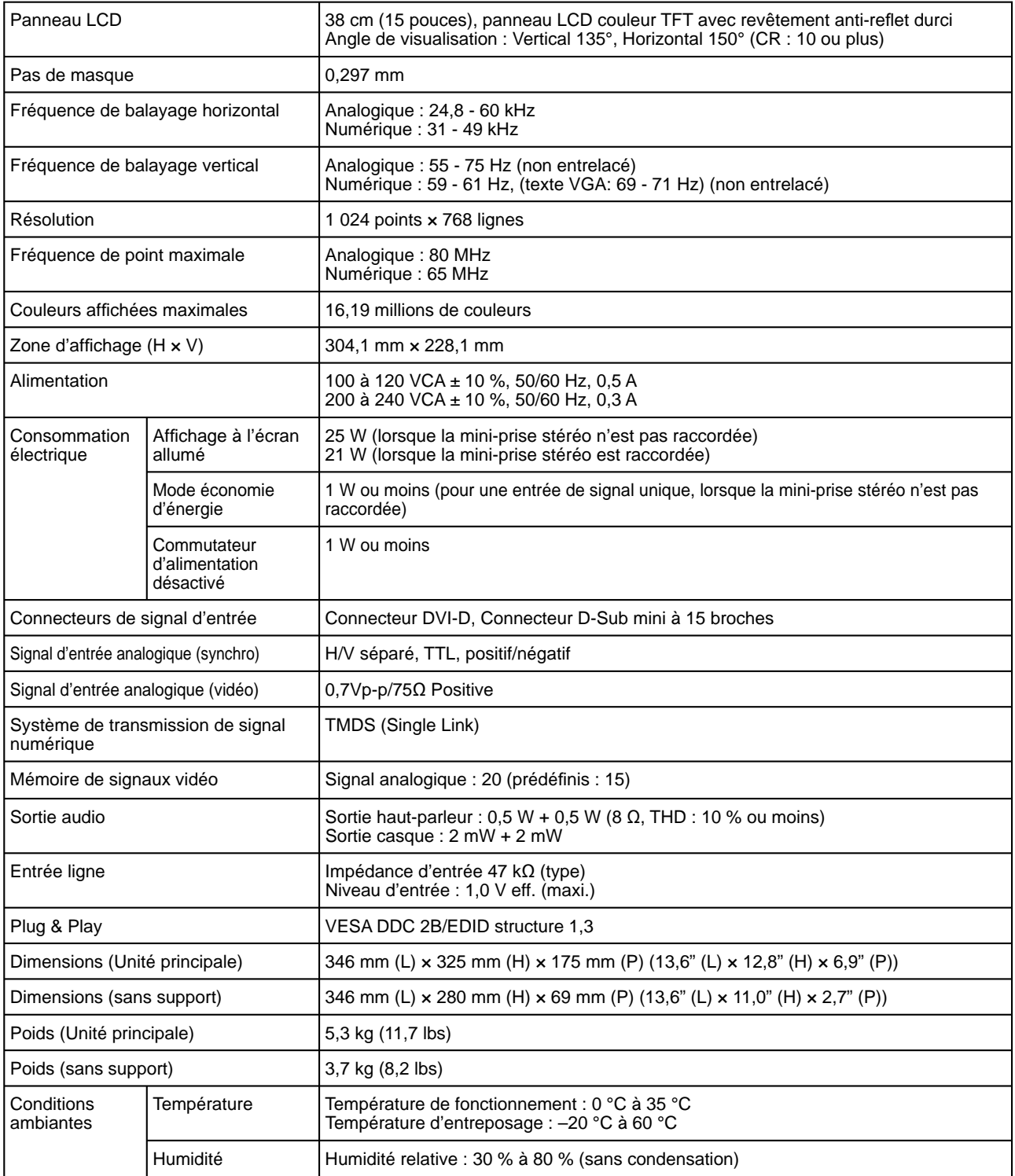

## <span id="page-27-0"></span>**Principaux réglages par défaut (réglages en usine)**

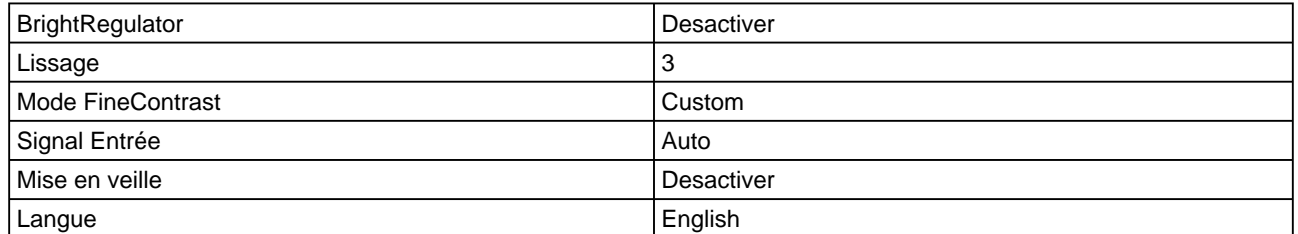

#### **Dimensions hors-tout**

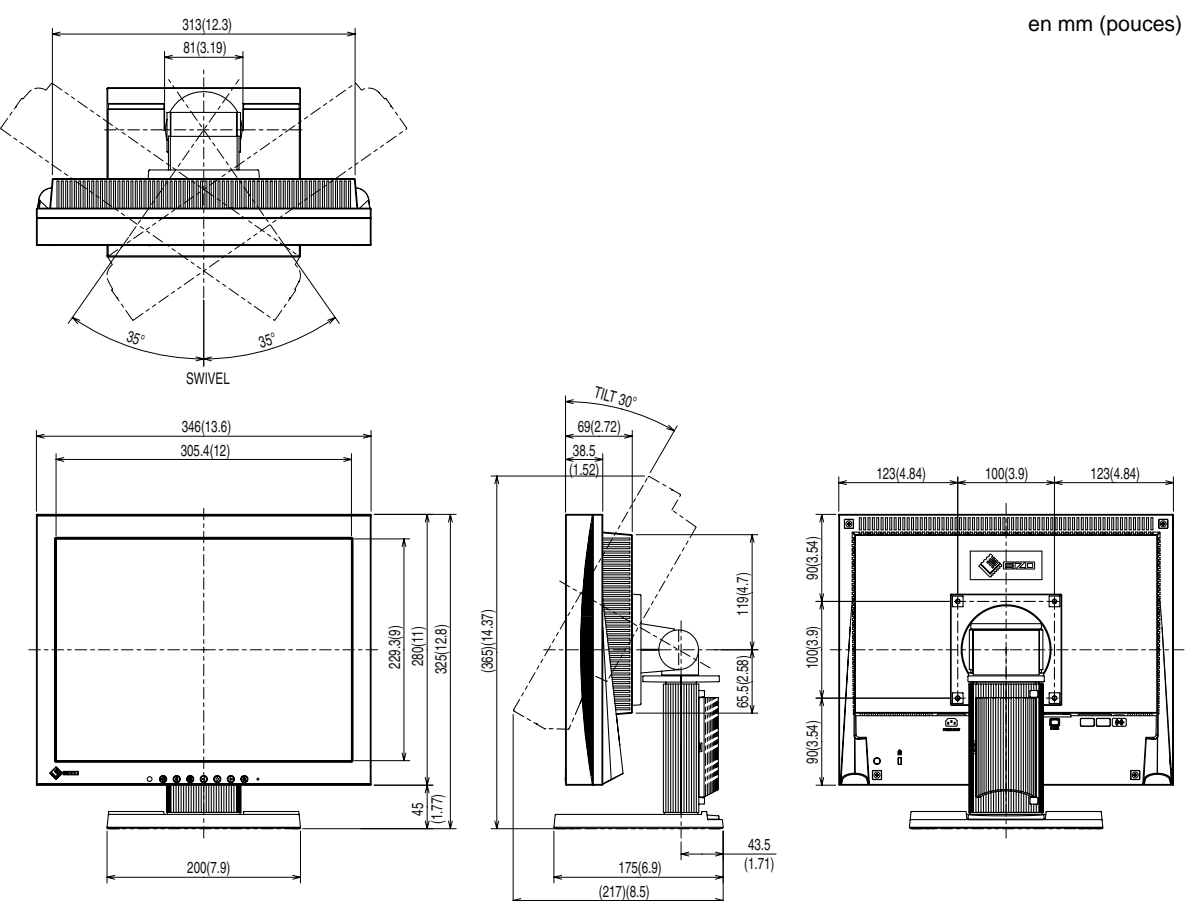

#### **Affectation des broches de connecteur**

• Connecteur DVI-D

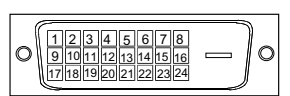

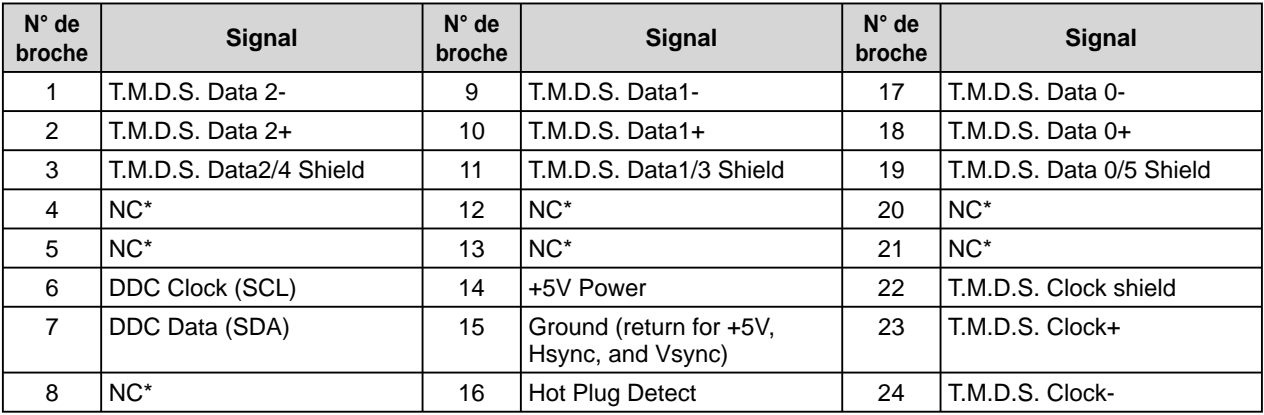

(NC\* : non connecté)

• Connecteur D-sub mini à 15 broches

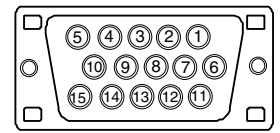

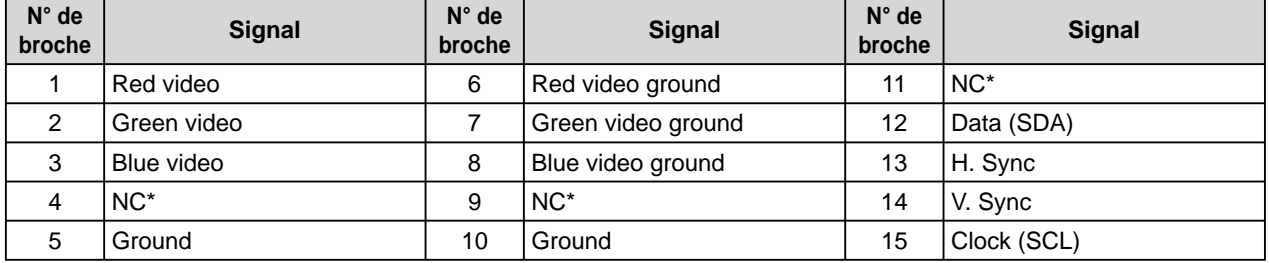

(NC\* : non connecté)

#### **Liste d'options**

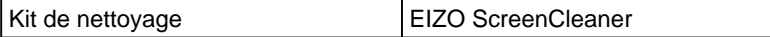

# <span id="page-29-0"></span>**5-5 Glossaire**

#### **DDC/CI (Display Data Channel/Command Interface – Canal de données de l'écran/Interface de commande))**

Norme VESA standardisant l'échange interactif des informations de réglage, etc. entre un ordinateur et le moniteur.

#### **DVI (Digital Visual Interface)**

DVI est une norme d'interface numérique. L'interface DVI permet la transmission directe des données numériques du PC sans perte.

Ceci inclut le système de transmission TMDS et les connecteurs DVI. Il existe deux types de connecteurs DVI. Le premier est le connecteur DVI-D réservé à l'entrée de signaux numériques. L'autre est le connecteur DVI-I qui accepte des signaux numériques et analogiques.

#### **DVI DMPM (DVI Digital Monitor Power Management)**

DVI DMPM est une fonction d'économie d'énergie adaptée à l'interface numérique. L'état « moniteur allumé » (mode de fonctionnement normal) et « actif éteint » (mode économie d'énergie) sont indispensables pour le mode d'alimentation DVI DMPM du moniteur.

#### **Gain**

Cette fonction est utilisée pour ajuster chaque paramètre de couleur pour le rouge, le vert et le bleu. Un moniteur LCD peut afficher des couleurs en faisant passer la lumière par le filtre coloré du panneau. Le rouge, le vert et le bleu sont les trois couleurs primaires. Toutes les couleurs affichées à l'écran sont une combinaison de ces trois couleurs. Le ton peut être modifié en ajustant l'intensité de lumière (volume) traversant le filtre de chaque couleur.

#### **Gamma**

Généralement, la luminosité du moniteur varie de manière non linéaire par rapport au niveau du signal d'entrée, qui est appelée « Caractéristique Gamma ». Une faible valeur gamma affiche une image à faible contraste, alors qu'une valeur gamma élevée affiche une image à plus haut contraste.

#### **Horloge**

Le moniteur à entrée analogique doit reproduire une horloge de la même fréquence que la fréquence de point du système vidéo utilisé, lorsque le signal d'entrée analogique est converti en un signal numérique pour afficher l'image. Cette opération est appelée réglage d'horloge. Si l'impulsion d'horloge n'est pas correctement réglée, des barres verticales apparaissent sur l'écran.

#### **Niveau**

Le niveau modifie les niveaux du signal de sortie pour permettre l'affichage de la totalité de la palette de couleurs. Il est recommandé d'appliquer ce niveau avant le réglage de couleur.

#### **Phase**

La phase correspond à un délai d'échantillonnage pour convertir le signal analogique d'entrée en un signal numérique. Le réglage de phase permet de régler le délai. Il est recommandé d'effectuer le réglage de phase une fois que l'horloge est correctement réglée.

#### **Résolution**

Le panneau LCD est constitué d'un grand nombre de pixels de la taille spécifiée qui s'allument pour former l'image affichée à l'écran. Le moniteur est constitué de 1 024 pixels horizontaux et 768 pixels verticaux. A une résolution de  $1.024 \times 768$ , tous les pixels sont affichés en plein écran (1:1).

#### **sRGB (Standard RGB)**

Norme internationale pour « la reproduction des couleurs et de l'espace couleur » sur les périphériques (tels que les moniteurs, les imprimantes, les appareils photos numériques et les scanners). La norme sRGB permet aux internautes d'assurer une synchronisation précise des couleurs en tant que moyen de synchronisation des couleurs simple pour l'utilisation de l'Internet.

#### **Température**

La température de couleur est une méthode de mesure de la tonalité du blanc, indiquée généralement en degrés Kelvin. L'écran devient rougeâtre à basse température et bleuâtre à température élevée, comme la température de la flamme. 5000K : Blanc légèrement rosé

- 6500K : Blanc chaud, comparable à du papier blanc
- 9300K : Blanc légèrement bleuté

#### **TMDS (Transition Minimized Differential Signaling)**

Méthode de transmission de signal pour l'interface numérique.

#### **VESA DPMS (Video Electronics Standards Association - Display Power Management Signaling)**

L'association VESA définit la normalisation des signaux d'ordinateurs (carte vidéo) pour l'économie d'énergie des moniteurs d'ordinateurs. DPMS définit l'état du signal entre l'ordinateur et le moniteur.

# <span id="page-30-0"></span>**5-6 Synchronisation prédéfi nie**

Le tableau suivant indique la synchronisation vidéo prédéfinie en usine (pour les signaux analogiques uniquement).

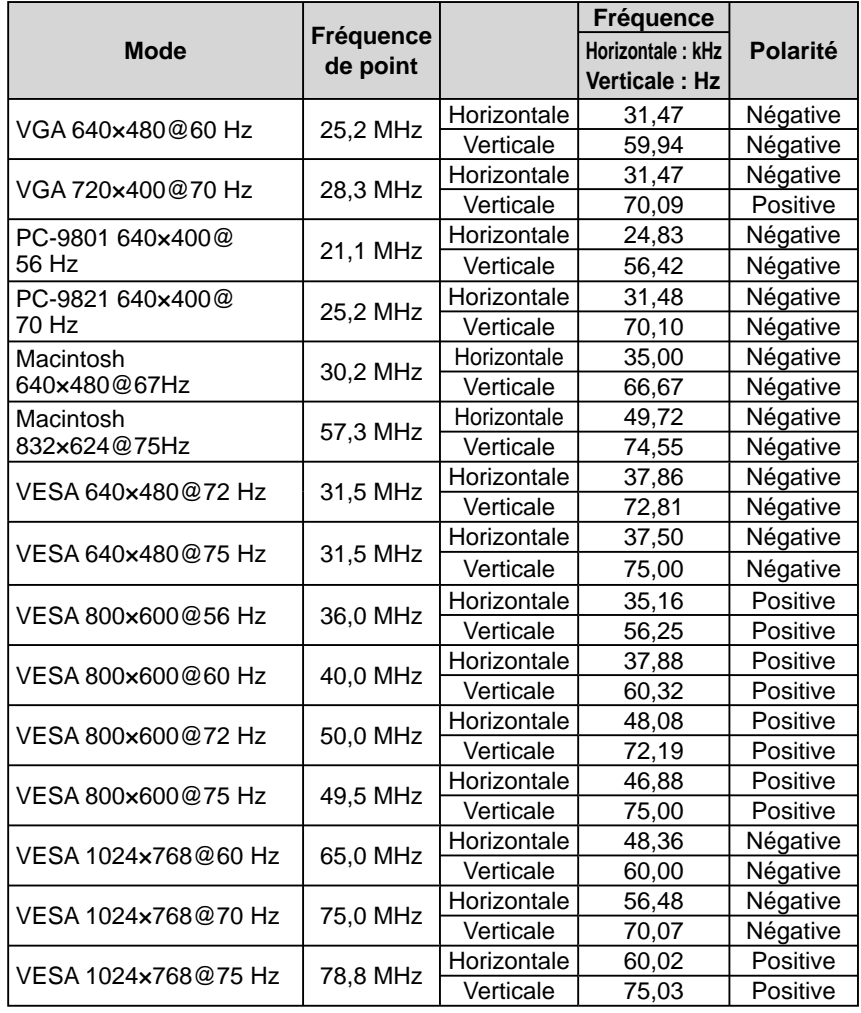

#### **Attention**

- La position de l'écran peut être décalée, selon l'ordinateur branché, ce qui peut nécessiter un réglage de l'écran à l'aide du menu de réglage.
- Si un signal différent de ceux énumérés dans le tableau est entré, réglez l'écran à l'aide du menu de réglage. Cependant, l'affichage à l'écran peut toujours être incorrect même après réglage.
- Lorsque des signaux entrelacés sont utilisés, l'écran ne peut pas s'afficher correctement même après un réglage de l'écran à l'aide du menu de réglage.

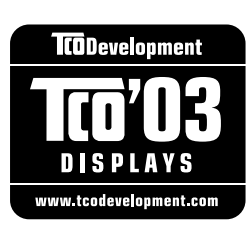

### Congratulations!

The display you have just purchased carries the TCO'03 Displays label. This means that your display is designed, manufactured and tested according to some of the strictest quality and environmental requirements in the world. This makes for a high performance product, designed with the user in focus that also minimizes the Impact on our natural environment.

Some of the features of the TCO'03 Display requirements:

#### Ergonomics

• Good visual ergonomics and image quality in order to improve the working environment for the user and to reduce sight and strain problems. Important parameters are luminance, contrast, resolution, reflectance, colour rendition and image stability.

#### Energy

- Energy-saving mode after a certain time beneficial both for the user and environment
- Electrical safety

#### Emissions

- Electromagnetic fields
- Noise emissions

#### Ecology

- $\bullet$  The products must be prepared for recycling and the manufacturer must have a certified environmental  $\frac{1}{2}$ management system such as EMAS or ISO 14000
- Restrictions on
	- chlorinated and brominated flame retardants and polymers
	- heavy metals such as cadmium, mercury and lead.

The requirements includes in this label have been developed by TCO Development in co-operation with scientists, experts, users as well as manufacturers all over the world. Since the end of the 1980s TCO has been involved in influencing the development of IT equipment in a more user-friendly direction. Our labeling system with displays in 1992 and is now requested by users and IT-manufacturers all over the world.

> **For more information, please visit www.tcodevelopment.com**

# For U.S.A. , Canada, etc. (rated 100-120 Vac) Only **FCC Declaration of Conformity We, the Responsible Party** EIZO NANAO TECHNOLOGIES INC. 5710 Warland Drive, Cypress, CA 90630 Phone: (562) 431-5011 **declare that the product** Trade name: EIZO Model: FlexScan S1501

**is in conformity with Part 15 of the FCC Rules. Operation of this product is subject to the following two conditions: (1) this device may not cause harmful interference, and (2) this device must accept any interference received, including interference that may cause undesired operation.**

This equipment has been tested and found to comply with the limits for a Class B digital device, pursuant to Part 15 of the FCC Rules. These limits are designed to provide reasonable protection against harmful interference in a residential installation. This equipment generates, uses, and can radiate radio frequency energy and, if not installed and used in accordance with the instructions, may cause harmful interference to radio communications. However, there is no guarantee that interference will not occur in a particular installation. If this equipment does cause harmful interference to radio or television reception, which can be determined by turning the equipment off and on, the user is encouraged to try to correct the interference by one or more of the following measures.

- \* Reorient or relocate the receiving antenna.
- \* Increase the separation between the equipment and receiver.
- \* Connect the equipment into an outlet on a circuit different from that to which the receiver is connected.
- \* Consult the dealer or an experienced radio/TV technician for help.

Changes or modifications not expressly approved by the party responsible for compliance could void the user's authority to operate the equipment.

### **Note**

Use the attached specified cable below or EIZO signal cable with this monitor so as to keep interference within the limits of a Class B digital device.

- AC Cord
- Shielded Signal Cable (enclosed)

# **Canadian Notice**

This Class B digital apparatus complies with Canadian ICES-003. Cet appareil numérique de le classe B est comforme à la norme NMB-003 du Canada.

#### **Hinweise zur Auswahl des richtigen Schwenkarms für Ihren Monitor**

Dieser Monitor ist für Bildschirmarbeitsplätze vorgesehen. Wenn nicht der zum Standardzubehör gehörige Schwenkarm verwendet wird, muss statt dessen ein geeigneter anderer Schwenkarm installiert werden. Bei der Auswahl des Schwenkarms sind die nachstehenden Hinweise zu berücksichtigen:

- Der Standfuß muß den nachfolgenden Anforderungen entsprechen:
- a) Der Standfuß muß eine ausreichende mechanische Stabilität zur Aufnahme des Gewichtes vom Bildschirmgerät und des spezifizierten Zubehörs besitzen. Das Gewicht des Bildschirmgerätes und des Zubehörs sind in der zugehörenden Bedienungsanleitung angegeben.
- b) Die Befestigung des Standfusses muß derart erfolgen, daß die oberste Zeile der Bildschirmanzeige nicht höher als die Augenhöhe eines Benutzers in sitzender Position ist.
- c) Im Fall eines stehenden Benutzers muß die Befestigung des Bildschirmgerätes derart erfolgen, daß die Höhe der Bildschirmmitte über dem Boden zwischen 135 – 150 cm beträgt.
- d) Der Standfuß muß die Möglichkeit zur Neigung des Bildschirmgerätes besitzen (max. vorwärts: 5°, min. nach hinten  $\geq 5^{\circ}$ ).
- e) Der Standfuß muß die Möglichkeit zur Drehung des Bildschirmgerätes besitzen (max. ±180°). Der maximale Kraftaufwand dafür muß weniger als 100 N betragen.
- f) Der Standfuß muß in der Stellung verharren, in die er manuell bewegt wurde.
- g) Der Glanzgrad des Standfusses muß weniger als 20 Glanzeinheiten betragen (seidenmatt).
- h) Der Standfuß mit Bildschirmgerät muß bei einer Neigung von bis zu 10° aus der normalen aufrechten Position kippsicher sein.

#### **Hinweis zur Ergonomie :**

Dieser Monitor erfüllt die Anforderungen an die Ergonomie nach EK1-ITB2000 mit dem Videosignal, 1024 × 768 Digital Eingang und mindestens 60,0 Hz Bildwiederholfrequenz, non interlaced. Weiterhin wird aus ergonomischen Gründen empfohlen, die Grundfarbe Blau nicht auf dunklem Untergrund zu verwenden (schlechte Erkennbarkeit, Augenbelastung bei zu geringem Zeichenkontrast.)

Übermäßiger Schalldruck von Ohrhörern bzw. Kopfhörern kann einen Hörverlust bewirken. Eine Einstellung des Equalizers auf Maximalwerte erhöht die Ausgangsspannung am Ohrhörer- bzw. Kopfhörerausgang und damit auch den Schalldruckpegel.

"Maschinenlärminformations-Verordnung 3. GPSGV: Der höchste Schalldruckpegel beträgt 70 dB(A) oder weniger gemäss EN ISO 7779"

[Begrenzung des maximalen Schalldruckpegels am Ohr] Bildschirmgeräten: Größte Ausgangsspannung 150 mV

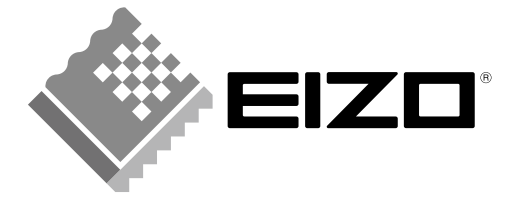

### **EIZO NANAO CORPORATION**

153 Shimokashiwano, Hakusan, Ishikawa 924-8566 Japan Phone: +81 76 277 6792 Fax: +81 76 277 6793

### EIZO NANAO TECHNOLOGIES INC.

5710 Warland Drive, Cypress, CA 90630, U.S.A. Phone: +1 562 431 5011 Fax: +1 562 431 4811

### **EIZO EUROPE AB**

Lovangsvagen 14 194 61, Upplands Väsby, Sweden Phone: +46 8 594 105 00 Fax: +46 8 590 91 575

### **EIZO NANAO AG**

Moosacherstrasse 6, Au CH - 8820 Wädenswil, Switzerland Phone: +41-0-44 782 24 40 Fax: +41-0-44 782 24 50

## **Avnet Technology Solutions GmbH**

Lötscher Weg 66, D-41334 Nettetal, Germany Phone: +49 2153 733-400 Fax: +49 2153 733-483

http://www.eizo.com

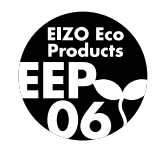